# **INSPIRON™**

# **EINRICHTUNGSHANDBUCH**

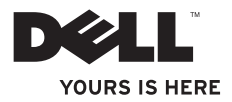

# **INSPIRON™**

### **EINRICHTUNGSHANDBUCH**

Vorschriftenmodell: P04T-Serie Vorschriftentyp: P04T001

# **Anmerkungen, Vorsichtshinweise und Warnungen**

- **ANMERKUNG:** Eine ANMERKUNG macht auf wichtige Informationen aufmerksam, mit denen Sie den Computer besser einsetzen können.
	- **VORSICHTSHINWEIS: Ein VORSICHTHINWEIS weist auf mögliche Schäden an der Hardware oder auf möglichen Datenverlust hin und beschreibt Ihnen, wie Sie dieses Problem vermeiden können.**
- **WARNUNG: Durch eine WARNUNG werden Sie auf Gefahrenquellen hingewiesen, die materielle Schäden, Verletzungen oder sogar den Tod von Personen zur Folge haben können.**

Wenn Sie einen Dell™-Computer der Serie N besitzen, treffen alle in diesem Dokument genannten Referenzen auf die Microsoft® Windows®-Betriebssysteme nicht zu.

**Informationen in diesem Dokument können sich ohne vorherige Ankündigung ändern.**

#### **© 2010 Dell Inc. Alle Rechte vorbehalten.**

 $\frac{1}{2}$  ,  $\frac{1}{2}$  ,  $\frac{1$ 

Nachdrucke jeglicher Art ohne die vorherige schriftliche Genehmigung von Dell Inc. sind strengstens untersagt.

In diesem Text verwendete Marken: *Dell*, das *DELL* Logo, *Inspiron*, *YOURS IS HERE*, *Solution Station* und *DellConnect* sind Marken von Dell Inc.; *Intel* ist eine eingetragene Marke, und *Atom* ist eine Marke der Intel Corporation in den USA und/ oder anderen Ländern; *Microsoft*, *Windows* und *das Logo für die Windows-Startschaltfläche* sind entweder Marken oder eingetragene Marken der Microsoft Corporation in den USA und/oder anderen Ländern; *Blu-ray Disc* ist eine Marke der Blu-ray Disc Association.

Alle anderen in diesem Dokument genannten Marken und Handelsbezeichnungen sind Eigentum der entsprechenden Hersteller und Firmen. Dell Inc. lehnt jegliche Besitzrechte an den Marken und Markennamen außer ihren eigenen ab.

# **Inhalt**

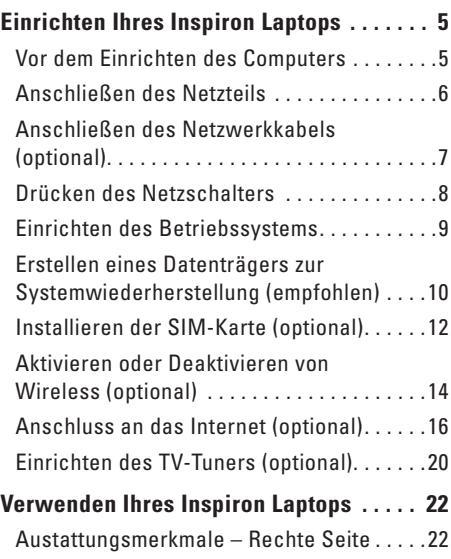

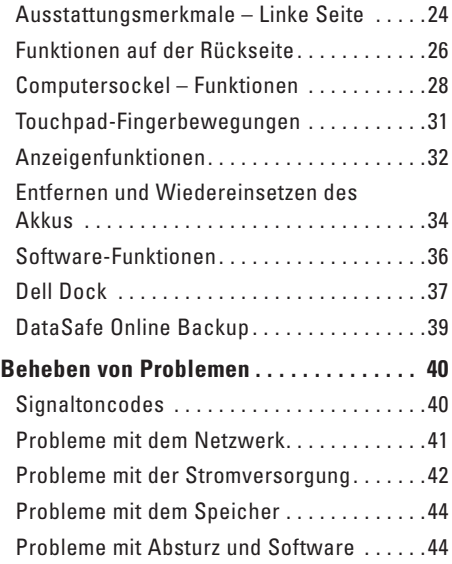

#### **Inhalt**

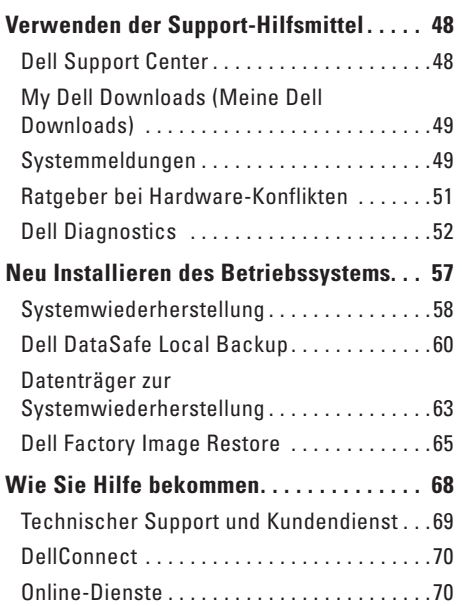

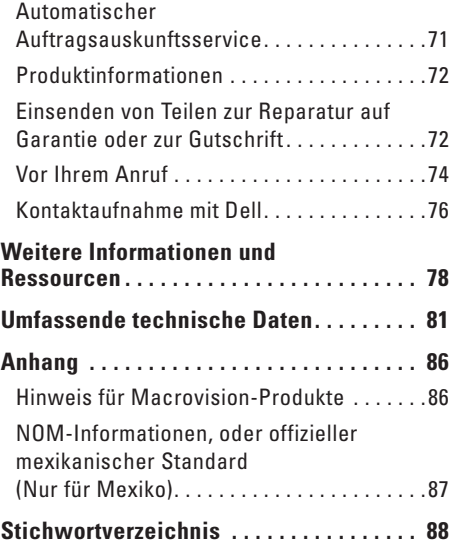

# <span id="page-6-0"></span>**Einrichten Ihres Inspiron Laptops**

In diesem Abschnitt erhalten Sie Informationen über das Einrichten Ihres Inspiron™Laptops.

# **Vor dem Einrichten des Computers**

Beim Aufstellen Ihres Computers sollten Sie sicherstellen, dass für einen einfachen Zugriff auf eine Stromquelle, eine ausreichende Belüftung und eine ebene Fläche für den Computer gesorgt ist.

Eine verminderte Luftzirkulation um den Inspiron Laptop herum könnte zur Überhitzung des Geräts führen. Stellen Sie zur Vermeidung einer Überhitzung sicher, dass mindestens 10 cm auf der Rückseite des Computers und mindestens 5 cm an allen anderen Seiten frei bleiben. Sie sollten den Computer niemals in einem geschlossenen Raum, wie beispielsweise in einem Gehäuse oder einem Schrank platzieren, solange er an die Stromversorgung angeschlossen ist.

**WARNUNG: Achten Sie darauf, die Lüftungsschlitze nicht zu blockieren, schieben Sie keine Gegenstände hinein, und halten Sie die Lüftungsschlitze staubfrei. Platzieren Sie Ihren Dell™ Computer im laufenden Betrieb nicht in einer schlecht belüfteten Umgebung, z. B. einer geschlossenen Tasche oder auf Stoffflächen wie Teppichen. Durch Behindern der Belüftung kann der Computer beschädigt, die Computerleistung beeinträchtigt oder ein Feuer verursacht werden. Der Lüfter schaltet sich ein, wenn sich der Computer erhitzt. Das ist normal und weist nicht auf ein Problem mit dem Lüfter oder dem Computer hin.**

**VORSICHTSHINWEIS: Das Platzieren oder Stapeln von schweren oder spitzen Gegenständen auf dem Computer kann zu einer dauerhaften Beschädigung des Computers führen.**

# <span id="page-7-1"></span><span id="page-7-0"></span>**Anschließen des Netzteils**

Schließen Sie den Wechselstromadapter an den Computer an und stecken Sie ihn in eine Steckdose oder einen Überspannungsschutz ein.

**WARNUNG: Das Netzteil funktioniert mit allen Steckdosen weltweit. Netzanschlüsse und Steckerleisten sind jedoch von Land zu Land verschieden. Wird ein falsches Kabel verwendet oder dieses nicht ordnungsgemäß an eine Steckerleiste oder Steckdose angeschlossen, kann ein Brand oder permanenter Schaden an Ihrem Computer verursacht werden.**

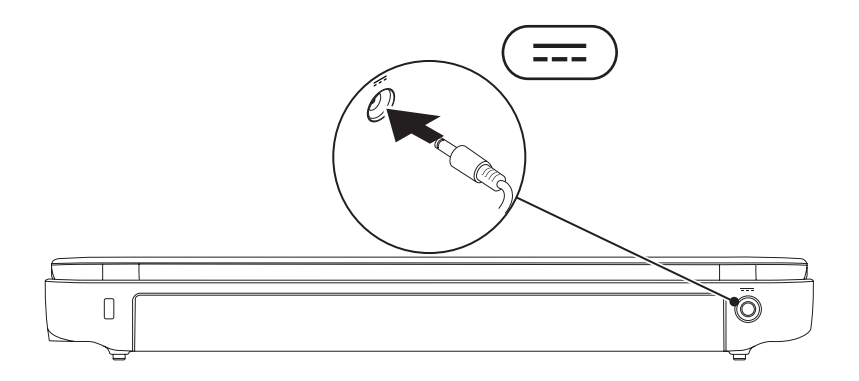

**Einrichten Ihres Inspiron Laptops** 

### <span id="page-8-0"></span>**Anschließen des Netzwerkkabels (optional)**

Um eine kabelgebundene Netzwerkverbindung zu verwenden, schließen Sie das Netzwerkkabel an.

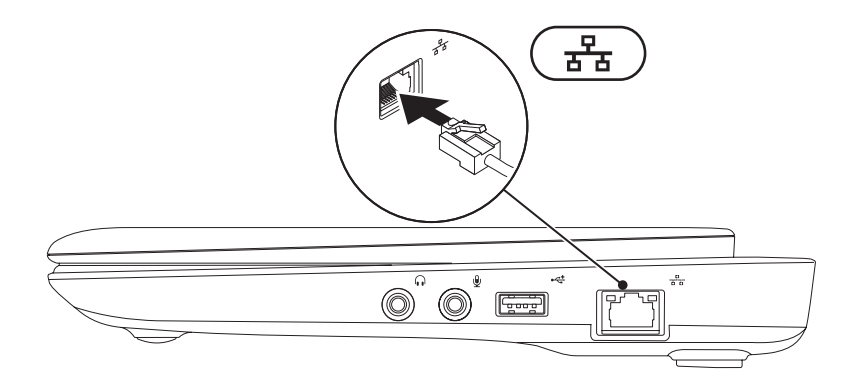

## <span id="page-9-0"></span>**Drücken des Netzschalters**

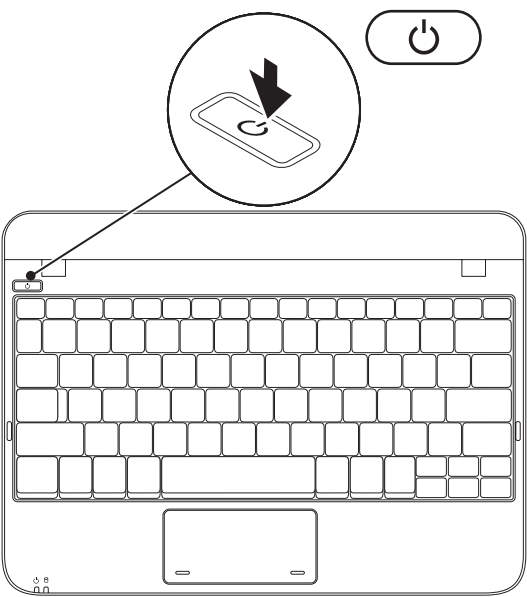

# <span id="page-10-0"></span>**Einrichten des Betriebssystems**

Ihr Dell Computer ist bereits mit dem Betriebssystem vorinstalliert, für das Sie sich beim Kauf entschieden haben.

#### **Microsoft**® **Windows**®

Befolgen Sie zum erstmaligen Einrichten von Windows die Anweisungen auf dem Bildschirm. Diese Schritte müssen durchgeführt werden und können einige Zeit in Anspruch nehmen. Der Windows-Setup führt Sie durch die verschiedenen Schritte, einschließlich der Annahme der Lizenzvereinbarungen, der Konfiguration der Einstellungen und der Einrichtung einer Internetverbindung.

- **VORSICHTSHINWEIS: Unterbrechen Sie unter keinen Umständen den Einrichtungsvorgang des Betriebssystems. Dies kann die Einstellungen unbrauchbar machen, sodass Sie das gesamte Betriebssystem erneut installieren müssen.**
- 
- **ANMERKUNG:** Für eine optimale Leistung Ihres Computers wird empfohlen, dass Sie das neueste BIOS und die aktuellsten Treiber für Ihren Computer herunterladen und installieren. Diese erhalten Sie unter **support.dell.com**.
	- **ANMERKUNG:** Weitere Informationen zum Betriebssystem und den Funktionen finden Sie unter **support.dell.com/MyNewDell**.

#### **Ubuntu**

Folgen Sie den Anweisungen auf dem Bildschirm, um Ubuntu das erste Mal einzurichten. Lesen Sie die entsprechenden Abschnitte in der Ubuntu-Dokumentation, die im Lieferumfang Ihres Computers enthalten ist, um genauere Informationen zum Betriebssystem zu erhalten.

# <span id="page-11-0"></span>**Erstellen eines Datenträgers zur Systemwiederherstellung (empfohlen)**

- 
- **ANMERKUNG:** Es wird empfohlen, beim Einrichten von Microsoft Windows einen Datenträger zur Systemwiederherstellung zu erstellen.

Der Datenträger zur Systemwiederherstellung kann zum Wiederherstellen Ihres Computers in den Betriebszustand verwendet werden, den er bei Erwerb hatte. Die Datendateien bleiben erhalten. (Die Verwendung des *Betriebssystem*-Datenträgers ist dabei nicht erforderlich.) Sie können den Datenträger zur Systemwiederherstellung verwenden, wenn Änderungen an der Hardware, der Software, an Treibern oder anderen Systemeinstellungen einen unerwünschten Betriebszustand zur Folge hatten.

Sie benötigen die folgenden Komponenten, um den Datenträger zur Systemwiederherstellung zu erstellen:

- • Dell DataSafe Local Backup
- • USB-Schlüssel mit einer maximalen Speicherkapazität von 8 GB oder eine DVD-R/DVD+R/Blu-ray Disc™
- 
- **ANMERKUNG:** Wiederbeschreibbare CDs werden von Dell DataSafe Local Backup nicht unterstützt.

Gehen Sie wie folgt vor, um einen Datenträger zur Systemwiederherstellung wiederherzustellen:

- 1. Stellen Sie sicher, dass das Netzteil angeschlossen ist (siehe "Anschließen des Netzteils" auf Seite [6\)](#page-7-1).
- **2.** Legen Sie einen Datenträger oder einen USB-Schlüssel in den Computer ein.
- **ANMERKUNG:** Ihr Computer verfügt nicht über ein integriertes optisches Laufwerk. Verwenden Sie ein externes optisches Laufwerk oder ein beliebiges externes Speichergerät für die Vorgänge, bei denen Datenträger genutzt werden.
- **3.** Klicken Sie auf **Start** → **Programme**→ **Dell DataSafe Local Backup**.
- **4.** Klicken Sie auf **Create Recovery Media** (Datenträger zur Systemwiederherstellung erstellen).
- **5.** Befolgen Sie die Anleitungen auf dem Bildschirm.
- **ANMERKUNG:** Informationen zum Verwenden des Datenträgers zur Systemwiederherstellung finden Sie unter "Datenträger zur Systemwiederherstellung" auf Seite [63.](#page-64-1)

# <span id="page-13-0"></span>**Installieren der SIM-Karte (optional)**

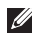

**ANMERKUNG:** Die Installation einer SIM-Karte ist nicht erforderlich, wenn Sie eine EVDO-Karte verwenden, um auf das Internet zuzugreifen.

Durch die Installation einer Subscriber Identity Module (SIM)-Karte können Sie das Internetverwenden, E-Mails abrufen und eine Verbindung zu einem virtuellen privaten Netzwerk (VPN) herstellen. Für den Zugriff auf das Internet müssen Sie sich im Versorgungsbereich Ihres Mobilfunkdienstanbieters befinden.

So installieren Sie die SIM-Karte:

- **1.** Schalten Sie den Computer aus.
- 2. Entfernen Sie den Akku (siehe "Entfernen und Austauschen des Akkus" auf Seite [34\)](#page-35-1).
- **3.** Schieben Sie die SIM-Karte in den SIM-Karteneinschub des Akkufachs.
- 4. Setzen Sie den Akku wieder ein (siehe "Entfernen und Austauschen des Akkus" auf Seite [34](#page-35-1)).
- **5.** Schalten Sie den Computer ein.

Drücken Sie zum Entfernen der SIM-Karte auf die SIM-Karte, damit sie herausspringt.

#### **Einrichten Ihres Inspiron Laptops**

- Akkufach
- SIM-Karte
- SIM-Karteneinschub

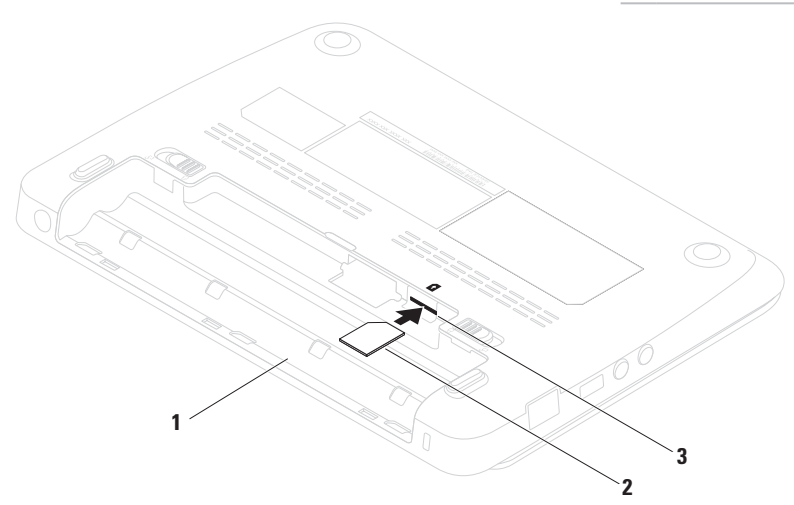

# <span id="page-15-1"></span><span id="page-15-0"></span>**Aktivieren oder Deaktivieren von Wireless (optional)**

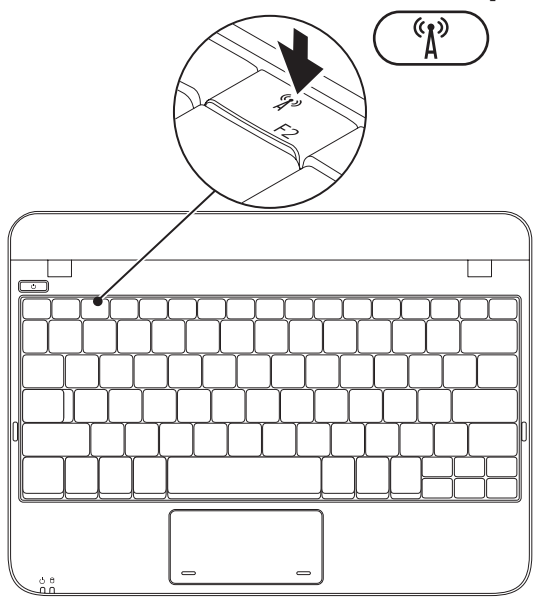

Aktivieren von Wireless:

- **1.** Schalten Sie den Computer ein.
- **2.** Doppelklicken Sie auf das Symbol **8** auf der Taskleiste oder drücken Sie <F2>.

Das Dialogfeld **Wireless aktivieren/deaktivieren** wird angezeigt.

- **3.** Wählen Sie die Option(en) aus, die Sie aktivieren möchten:
	- **Bluetooth aktivieren**
	- **Wireless LAN/WiMax aktivieren**
	- **Wireless WAN/GPS aktivieren**
- **4.** Klicken Sie auf **OK**.

Wireless deaktivieren:

**1.** Doppelklicken Sie auf das Symbol **C** auf der Taskleiste oder drücken Sie <F2>.

Das Dialogfeld **Wireless aktivieren/deaktivieren** wird angezeigt.

- **2.** Löschen Sie die Option(en), die Sie deaktivieren möchten:
	- **Bluetooth aktivieren**
	- **Wireless LAN/WiMax aktivieren**
	- **Wireless WAN/GPS aktivieren**
- **3.** Klicken Sie auf **OK**.

# <span id="page-17-0"></span>**Anschluss an das Internet (optional)**

Zum Verbinden mit dem Internet benötigen Sie ein externes Modem oder eine Netzwerkverbindung, sowie einen Internetdienstanbieter (ISP).

Wenn Ihre Originalbestellung kein externes USB-Modem oder keinen WLAN-Adapter umfasst, können Sie unter **www.dell.com** ein Modem oder einen Adapter erwerben.

#### **Einrichten einer kabelgebundenen Internetverbindung**

- • Wenn Sie mit einer DFÜ-Verbindung arbeiten, verbinden Sie das externe USB-Modem (optional) mit der Telefonwandbuchse, bevor Sie die Internetverbindung einrichten.
- • Wenn Sie eine DSL- oder Kabel- bzw. Satellitenmodemverbindung verwenden, setzen Sie sich für die jeweiligen Setup-Informationen mit Ihrem Internetdienstanbieter (ISP) oder Ihrem Mobilfunkanbieter in Verbindung.

Um die Einrichtung Ihrer kabelgebundenen Internetverbindung abzuschließen, halten Sie sich an die Anweisungen unter "Einrichten der Internetverbindung" auf Seite [17.](#page-18-0)

#### **Einrichten einer Wireless-Verbindung**

Bevor Sie die Wireless-Internetverbindung verwenden können, müssen Sie eine Verbindung zum Wireless-Router herstellen.

Einrichten einer Verbindung zu einem Wireless-Router:

#### *Windows XP*

- **ANMERKUNG: Die folgenden Schritte** gelten für die Windows-Standardansicht. Wenn Sie auf Ihrem Dell™ Computer die klassische Windows-Ansicht verwenden, treffen die Beschreibungen möglicherweise nicht zu.
- **1.** Stellen Sie sicher, dass Wireless auf dem Computer aktiviert ist (siehe "Aktivieren oder Deaktivieren von Wireless" auf Seite [14\)](#page-15-1).
- **2.** Speichern und schließen Sie alle geöffneten Dateien, und beenden Sie alle geöffneten Programme.
- **3.** Klicken Sie auf **Start**→ **Verbinden mit**→ **Wireless-Netzwerkverbindungen**→ **Wireless-Netzwerke anzeigen**.
- **4.** Folgen Sie den Anweisungen auf dem Bildschirm, um das Setup abzuschließen.

#### *Windows 7*

- **1.** Stellen Sie sicher, dass Wireless auf dem Computer aktiviert ist (siehe "Aktivieren oder Deaktivieren von Wireless" auf Seite [14\)](#page-15-1).
- **2.** Speichern und schließen Sie alle geöffneten Dateien, und beenden Sie alle geöffneten Programme.
- **3.** Klicken Sie auf Start → Systemsteuerung.
- **4.** Geben Sie das Wort network (Netzwerk) in das Suchfeld ein, und klicken Sie anschließend auf **Netzwerk- und Freigabecenter**→ **Verbindung mit Netzwerk herstellen**.
- **5.** Folgen Sie den Anweisungen auf dem Bildschirm, um das Setup abzuschließen.

#### <span id="page-18-0"></span>**Einrichten Ihrer Internetverbindung**

Das Spektrum an Internetdienstanbietern (Internet Service Provider = ISP) und Internetdienstleistungen ist abhängig vom jeweiligen Land. Kontaktieren Sie Ihren Internetdienstanbieter für die in Ihrem Land zur Verfügung stehenden Angebote.

Wenn Sie keine Internetverbindung herstellen können, obwohl dies früher schon möglich war, liegt das Problem möglicherweise auf Seiten des Internet-Anbieters. Fragen Sie diesbezüglich beim Internetdienstanbieter nach, oder versuchen Sie zu einem späteren Zeitpunkt erneut, die Verbindung herzustellen.

Halten Sie Ihre Internetdienstanbieterdaten bereit. Wenn Sie keinen Vertrag mit einem Internetdienstleister (ISP) haben, können Sie diesen mithilfe des Assistenten **Mit dem Internet verbinden** einrichten.

Gehen Sie wie folgt vor, um Ihre Internetverbindung einzurichten:

*Windows XP*

- **ANMERKUNG: Die folgenden Schritte** gelten für die Windows-Standardansicht. Wenn Sie auf Ihrem Dell™ Computer die klassische Windows-Ansicht verwenden, treffen die Beschreibungen möglicherweise nicht zu.
- **1.** Speichern und schließen Sie alle geöffneten Dateien und beenden Sie alle geöffneten Programme.
- **2.** Klicken Sie auf **Start**→ **Systemsteuerung**.
- **3.** Wählen Sie unter **Netzwerk- und Internetverbindungen** die Option **Setup oder Ändern der Internetverbindung**.
- **4.** Klicken Sie auf **Setup**. Der **Assistent für neue Verbindungen** wird angezeigt.
- **5.** Klicken Sie auf **Mit dem Internet verbinden**.
- **ANMERKUNG:** Ihr Computer verfügt nicht über ein integriertes optisches Laufwerk. Verwenden Sie ein externes optisches Laufwerk oder ein beliebiges externes Speichergerät für die Vorgänge, bei denen Discs genutzt werden.
- **6.** Klicken Sie im nächsten Fenster auf die entsprechende Option:
	- Wenn Sie keinen Vertrag mit einem Internetdienstanbieter haben, klicken Sie auf **Aus einer Liste von Internetdienstanbietern (ISP) auswählen**.
	- Klicken Sie auf **Meine Verbindung manuell einrichten**, wenn Sie bereits Setup-Informationen von Ihrem Internetdienstanbieter erhalten, aber keine CD zum Setup bekommen haben.
	- Klicken Sie auf **CD eines Internetdienstanbieters verwenden**, wenn Sie eine Setup-CD haben.

**7.** Klicken Sie auf **Weiter**.

Wenn Sie die Option **Meine Verbindung manuell einrichten** in Schritt 6 ausgewählt haben, fahren Sie mit Schritt 8 fort. Befolgen Sie die Anweisungen auf dem Bildschirm, um das Setup abzuschließen.

- **ANMERKUNG: Falls Sie nicht wissen, wel**che Verbindungsart Sie auswählen sollen, wenden Sie sich an Ihren Internetdienstanbieter (ISP).
- **8.** Klicken Sie auf die entsprechende Option unter **Wie soll die Internetverbindung hergestellt werden?** und klicken Sie anschließend auf **Weiter**.
- **9.** Verwenden Sie die Einrichtungsdaten Ihres Internetdienstanbieters, um das Setup abzuschließen.

#### *Windows 7*

- **1.** Speichern und schließen Sie alle geöffneten Dateien und beenden Sie alle geöffneten Programme.
- **2.** Klicken Sie auf Start <sup>*D*</sup>→ Systemsteuerung.
- **3.** Geben Sie das Wort network (Netzwerk) in das Suchfeld ein, und klicken Sie anschließend auf **Netzwerk- und Freigabecenter**→ **Neue Verbindung oder neues Netzwerk einrichten**→ **Mit dem Internet verbinden**.

Daraufhin wird das Fenster **Mit dem Internet verbinden** angezeigt.

- **ANMERKUNG:** Wenn Sie sich nicht sicher  $\mathscr{M}$ sind, welche Verbindungsart Sie wählen sollen, klicken Sie auf **Hilfe bei der Auswahl** oder setzen Sie sich mit Ihrem Internetdienstanbieter in Verbindung.
- **4.** Folgen Sie den Anweisungen auf dem Bildschirm, und verwenden Sie die Setup-Informationen Ihres Internetdienstanbieters, um das Setup abzuschließen.

# <span id="page-21-1"></span><span id="page-21-0"></span>**Einrichten des TV-Tuners (optional)**

**ANMERKUNG:** Die Deckungsbereich des TV-Tuners kann von Region zu Region variieren.

So richten Sie den TV-Tuner zum ersten Mal ein:

- **1.** Klicken Sie auf **Start**→ **Programme**.
- **2.** Klicken Sie auf **Dell Digital TV**→ **Dell Digital TV <b>@**, und folgen Sie den Anweisungen auf dem Bildschirm.

So konfigurieren Sie die TV-Tuner-Einstellungen um:

- **1.** Klicken Sie auf **Start**→ **Programme**.
- **2.** Klicken Sie auf **Dell Digital TV**→ **Dell Digital TV** .
- **3.** Klicken Sie auf **Suchen** .

Der Suchassistent sucht daraufhin nach Kanälen, die in Ihrer Region verfügbar sind.

#### **Einrichten Ihres Inspiron Laptops**

# <span id="page-23-0"></span>**Verwenden Ihres Inspiron Laptops**

Dieser Abschnitt beschreibt die Funktionen des Inspiron™ Laptos.

# **Austattungsmerkmale – Rechte Seite**

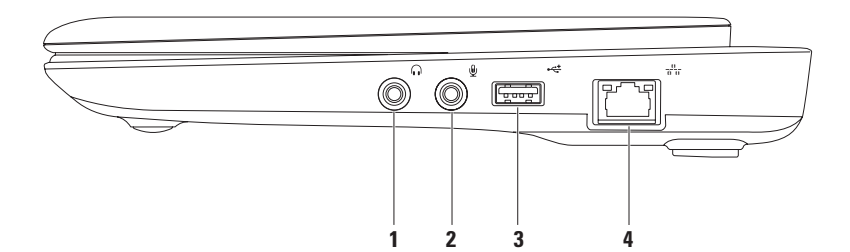

#### **1 Audioausgang/Kopfhöreranschluss** – Für den Anschluss an Kopfhörer oder an ein Lautsprecher- oder Soundsystem.

- **2 Audioeingang/Mikrofonanschluss**  Für den Anschluss eines Mikrofons oder als Eingang von Audiosignalen zur weiteren Verarbeitung durch Audioprogramme.
- **3 USB 2.0-Anschluss**  Für die Verbindung mit einem USB-Gerät, beispielsweise einer Maus, einer Tastatur, einem Drucker, einer externen Festplatte oder einem MP3-Player.
- **4 Netzwerkanschluss** Verbindet den Computer mit einem Netzwerk oder Breitbandgerät, wenn Sie mit einem kabelgebundenen Netzwerk arbeiten.

<span id="page-25-0"></span>**Verwenden Ihres Inspiron Laptops**

## **Ausstattungsmerkmale – Linke Seite**

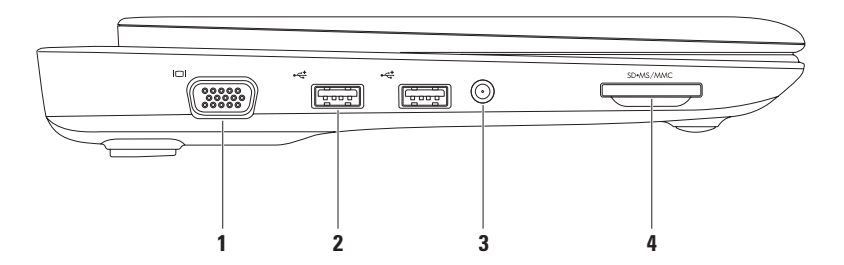

- **1 VGA-Anschluss** Dient zum Verbinden mit einem Monitor oder Projektor.
- **2 USB 2.0-Anschlüsse (2)** Für die Verbindung mit einem USB-Gerät, beispielsweise einer Maus, einer Tastatur, einem Drucker, einer externen Festplatte oder einem MP3-Player.
- **3 Antennen im Anschluss (bei unterstützten Modellen)** Für den Anschluss einer externen Antenne über einen MCX-Anschluss zum Anzeigen von Fernsehprogrammen über die TV-Tuner-Karte (optional). Weitere Information über das Einrichten der TV-Tuner-Karte finden Sie unter "Einrichten des TV-Tuners" auf Seite [20](#page-21-1).
- **4 3-in-1-Media-Kartenlaufwerk** Bietet einen schnellen und praktischen Weg zum Ansehen und Weiterleiten von digitalen Fotos, Musik, Videos und Dokumenten, die auf den folgenden digitalen Media-Speicherkarten gespeichert sind:
	- • SD (Secure Digital)

• Memory Stick

- • Secure Digital High Capacity (SDHC)-Karte
- • Memory Stick PRO

• MultiMediaCard (MMC)

<span id="page-27-0"></span>**Verwenden Ihres Inspiron Laptops**

## **Funktionen auf der Rückseite**

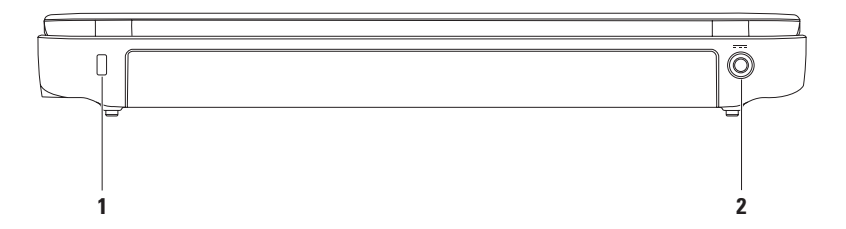

**1 Sicherheitskabeleinschub** – Verbindet ein handelsübliches Sicherheitskabel mit dem Computer.

**ANMERKUNG:** Bevor Sie ein Sicherheitskabel erwerben, stellen Sie zunächst sicher, dass es in den Sicherheitskabeleinschub an Ihrem Computer passt.

**2 Netzadapteranschluss** – Für den Anschluss eines Netzadapters an den Computers, um den Akku zu laden.

# <span id="page-29-0"></span>**Computersockel – Funktionen**

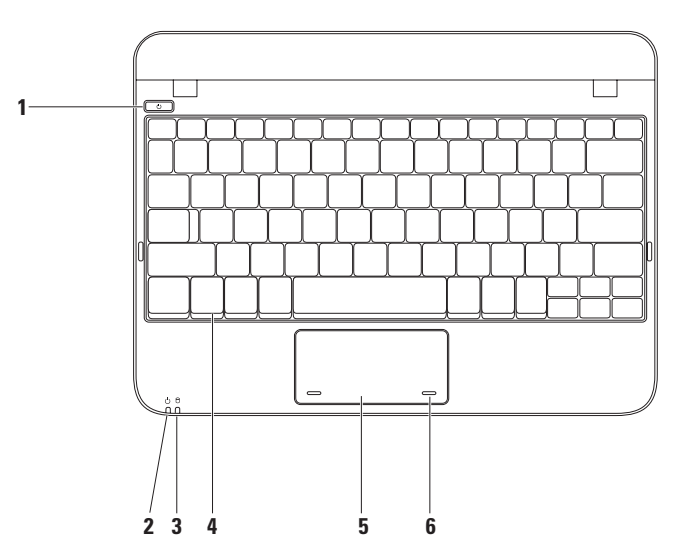

- **1 Ein/Aus-Schalter** Wenn dieser Schalter gedrückt wird, wird der Computer ein- oder ausgeschaltet.
- **2**  $\bigcirc$  **Strom-/Akkuanzeigeleuchte** Diese Anzeigeleuchte zeigt die folgenden Status an, wenn der Computer über Netzstrom oder über den Akku mit Strom versorgt wird.

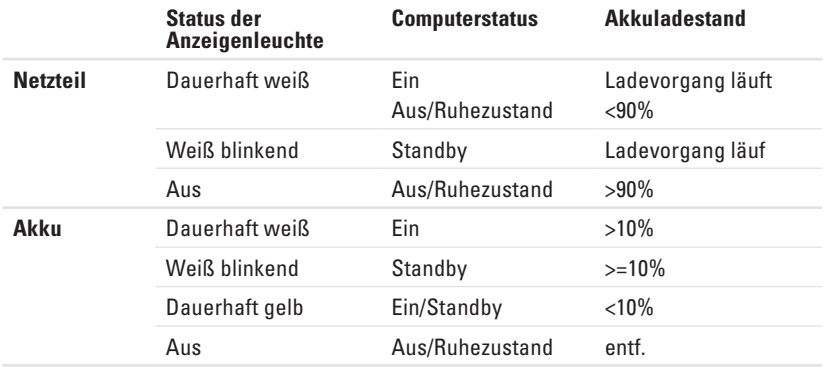

**ANMERKUNG:** Der Akku wird geladen, wenn der Computer mit dem Netzteil betrieben wird.

**3 Aktivitätsleuchte der Festplatte** – Leuchtet auf, wenn der Computer Daten liest oder schreibt. Eine blinkende Anzeigeleuchte zeigt eine Festplattenaktivität an.

- **4 Tastatur** Weitere Informationen über die Tastatur finden Sie im *Dell-Technologiehandbuch*  auf Ihrer Festplatte oder unter **support.dell.com/manuals**.
- **5 Touchpad** Bietet die Funktionalität einer Maus zum Bewegen des Cursors, Ziehen oder Verschieben ausgewählter Elemente und Rechts- oder Linksklicken, durch Antippen der Oberfläche. Auch die Bildlauffunktion wird unterstützt. Weitere Informationen finden Sie unter "Touchpad-Fingerbewegungen" auf Seite [31.](#page-32-1)
- **6 Touchpad-Tasten (2)** Bieten Links- und Rechtsklick-Funktionen wie bei einer Maus.

# <span id="page-32-1"></span><span id="page-32-0"></span>**Touchpad-Fingerbewegungen**

#### **Bildlauf**

Ermöglicht den Bildlauf durch den Inhalt. Die Bildlauffunktion umfasst:

**Traditioneller Bildlauf** – Bildlauf nach oben oder unten oder nach links und rechts.

So führen Sie einen Bildlauf nach oben oder unten aus:

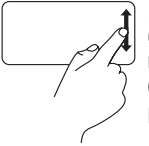

Bewegen Sie einen Finger in der vertikalen Bildlaufzone nach oben oder nach unten (ganz rechts auf dem Touchpad).

So führen Sie einen Bildlauf nach rechts oder links aus:

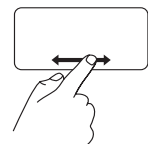

Bewegen Sie einen Finger in der horizontalen Bildlaufzone nach rechts oder links (ganz unten auf demTouchpad).

**Bildlauf in alle Richtungen** – Bietet Ihnen die Möglichkeit, einen Bildlauf nach unten, oben, rechts oder nach links durchzuführen.

So führen Sie einen Bildlauf nach oben oder unten aus:

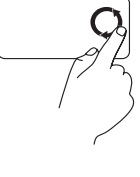

Bewegen Sie einen Finger im vertikalen Bildlaufbereich (ganz außen rechts auf dem Touchpad) im Uhrzeigersinn, um den Bildlauf nach oben zu betätigen oder entgegen dem Uhrzeigersinn, um den Bildlauf nach unten zu betätigen.

So führen Sie einen Bildlauf nach rechts oder links aus:

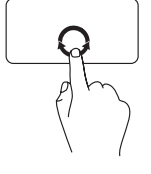

Bewegen Sie einen Finger im horizontalen Bildlaufbereich (ganz unten im Touchpad) im Uhrzeigersinn, um den Bildlauf nach rechts zu betätigen oder entgegen dem Uhrzeigersinn, um den Bildlauf nach links zu betätigen.

# <span id="page-33-0"></span>**Anzeigenfunktionen**

Der Bildschirmrahmen enthält eine Kamera und ein dazugehöriges digitales Doppelmikrofon.

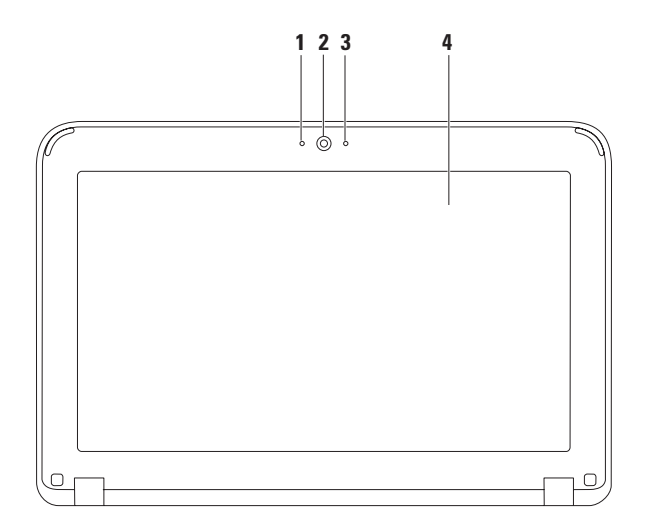

- **1 Mikrofon** Bietet qualitativ hochwertigen Sound für Videokonferenzen und Sprachaufzeichnungen.
- **2 Kamera** Integrierte Kamera für Videoaufnahmen, Konferenzen und Chats.
- **3 Anzeige für Kameraaktivität**  Zeigt an, ob die Kamera ein- oder ausgeschaltet ist.
- **4 Anzeige** Ihre Anzeige kann in Abhängigkeit der beim Kauf ausgewählten Optionen abweichen. Weitere Informationen zu Anzeigen finden Sie im Dell-Technologiehandbuch auf Ihrer Festplatte oder unter **support.dell.com/manuals**.

# <span id="page-35-1"></span><span id="page-35-0"></span>**Entfernen und Wiedereinsetzen des Akkus**

- **WARNUNG: Bevor Sie mit einem der Schritte in diesem Abschnitt beginnen, befolgen Sie die im Lieferumfang des Computers enthaltenen Sicherheitsanweisungen.**
- **WARNUNG: Bei Verwendung ungeeigneter Akkus besteht Brand- oder Explosionsgefahr. Dieser Computer sollte nur mit Akkus von Dell betrieben werden. Verwenden Sie keine aus anderen Computern stammenden Akkus.**
- **WARNUNG: Bevor Sie den Akku entfernen, fahren Sie den Computer herunter, und entfernen Sie die externen Kabel (einschließlich Netzteil).**

So entfernen Sie den Akku:

- **1.** Schieben Sie die Akkufreigabevorrichtungen in die entriegelte Position.
- **2.** Drehen Sie den Akku, und heben Sie ihn aus dem Akkufach.

Austausch des Akkus:

Richten Sie die Halterungen am Akku an den Steckplätzen im Akkufach aus, und drücken Sie den Akku vorsichtig nach unten, bis er hörbar einrastet.
#### **Verwenden Ihres Inspiron Laptops**

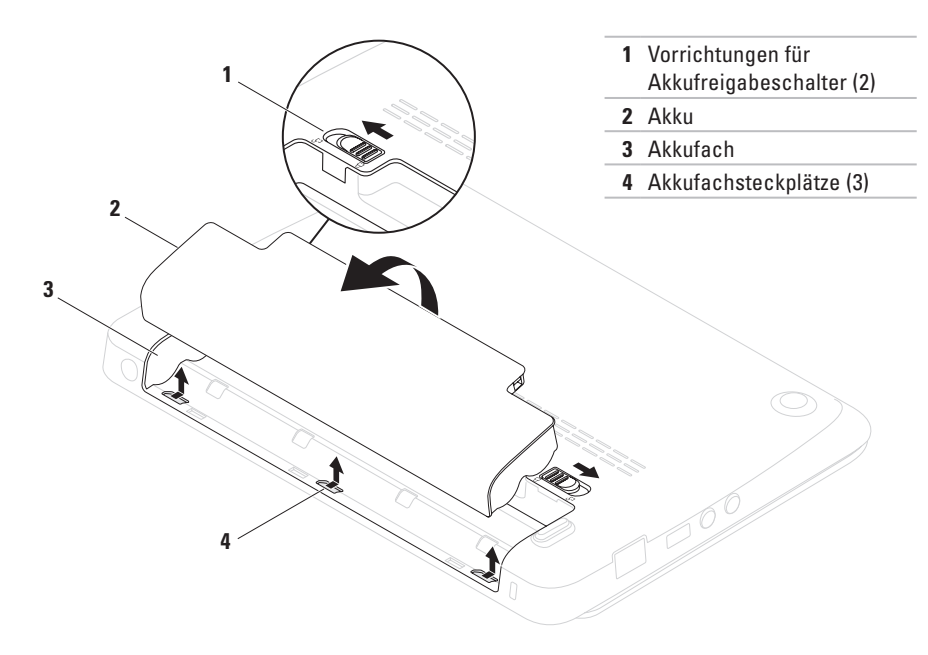

## **Software-Funktionen**

**ZA ANMERKUNG:** Weitere Informationen zu den in diesem Abschnitt beschriebenen Funktionen finden Sie im *Dell-Technologiehandbuch* auf Ihrer Festplatte oder unter **support.dell.com/manuals**.

### **Produktivität und Kommunikation**

Sie können Ihren Computer zum Erstellen von Präsentationen, Broschüren, Grußkarten, Flugblättern und Tabellen verwenden. Darüber hinaus können Sie digitale Fotos und Bilder bearbeiten und ansehen. Überprüfen Sie Ihre Bestellung auf Software, die auf Ihrem Computer installiert ist.

Nach dem Verbinden mit dem Internet können Sie Websites aufrufen, ein E-Mail-Konto einrichten oder Dateien hoch- oder herunterladen.

### **Unterhaltung und Multimedia**

Sie können mit Ihrem Computer Videos ansehen, Spiele spielen und Musik und Internetradio hören.

Sie können Bild- und Videodateien von tragbaren Geräten, wie beispielsweise Digitalkameras und Mobiltelefonen, herunterladen oder kopieren. Mithilfe von optionalen Softwareanwendungen können Sie Musik- und Videodateien organisieren und erstellen, die auf einem Datenträger aufgezeichnet, auf tragbaren Geräten wie beispielsweise MP3-Spielern und Handheld-Unterhaltungsgeräten gespeichert oder direkt auf angeschlossenen Fernsehern, Projektoren und Heimkinogeräten abgespielt und angeschaut werden können.

# **Dell Dock**

Beim Dell Dock handelt es sich um eine Gruppe von Symbolen für einen einfachen Zugriff auf häufig genutzte Anwendungen, Dateien und Ordner. Das Dock können Sie folgendermaßen personalisieren:

- • Hinzufügen oder Entfernen von Symbolen
- • Gruppieren zusammenhängender Symbole in Kategorien
- • Ändern der Farbe und des Speicherorts des Docks
- • Ändern der Funktionsweise der Symbole

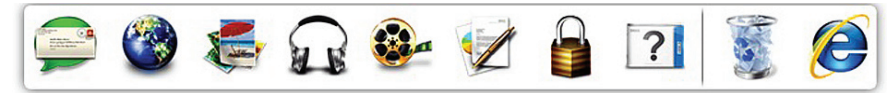

### **Hinzufügen einer Kategorie**

**1.** Klicken Sie mit der rechten Maustaste auf Dock, klicken Sie auf **Hinzufügen**→ **Kategorie**.

Das Fenster **Kategorie hinzufügen/bearbeiten** wird angezeigt.

- **2.** Geben Sie eine Bezeichnung für die Kategorie im Feld **Bezeichnung** ein.
- **3.** Wählen Sie ein Symbol für die Kategorie aus dem Feld **Bild auswählen:** aus.
- **4.** Klicken Sie auf **Speichern**.

### **Hinzufügen eines Symbols**

Drag & Drop das Symbol in den Dock oder eine Kategorie.

### **Entfernen einer Kategorie oder eines Symbols**

- **1.** Klicken Sie mit der rechten Maustaste auf die Kategorie oder das Symbol auf dem Dock und klicken Sie auf **Verknüpfung löschen** oder **Kategorie löschen**.
- **2.** Befolgen Sie die Anleitungen auf dem Bildschirm.

### **Dock personalisieren**

- **1.** Klicken Sie mit der rechten Maustaste auf das Dock und klicken Sie auf **Erweiterte Einstellungen...**.
- **2.** Wählen Sie die gewünschte Option zur Personalisierung des Docks.

### **DataSafe Online Backup**

- **ANMERKUNG:** Dell DataSafe Online Backup ist möglicherweise nicht in allen Regionen verfügbar.
- 

**ANMERKUNG:** Für schnelle Upload- und Downloadgeschwindigkeiten wird eine Breitband-Verbindung empfohlen.

Dell DataSafe Online ist ein automatisierter Dienst zur Sicherung und Wiederherstellung, der Ihnen beim Schutz Ihrer Daten und anderer wichtiger Dateien vor katastrophalen Ereignissen wie Diebstahl, Feuer oder Naturkatastrophen hilft. Sie können von Ihrem Computer aus unter Verwendung eines kennwortgeschützten Kontos auf diesen Dienst zugreifen.

Gehen Sie für weitere Informationen auf **delldatasafe.com**.

Zeitliche Planung von Sicherungen:

**1.** Doppelklicken Sie auf das Dell DataSafe Online-Symbol in der Taskleiste

**2.** Folgen Sie den Anweisungen auf dem Bildschirm.

# <span id="page-41-0"></span>**Beheben von Problemen**

Im folgenden Abschnitt erhalten Sie Informationen zum Beheben von Störungen Ihres Computers. Wenn Sie das Problem nicht mithilfe der folgenden Anweisungen lösen können, finden Sie weitere Informationen unter "Verwenden der Support-Tools" auf Seite [48](#page-49-0) oder unter "Kontaktaufnahme mit Dell" auf Seite [76](#page-77-0).

## **Signaltoncodes**

Beim Starten gibt der Computer u. U. eine Reihe von Signaltönen aus, wenn Fehler oder Probleme vorliegen. Diese als Signaltoncode bezeichneten Signaltöne weisen auf ein Problem hin. Notieren Sie in diesem Fall den Signaltoncode, und nehmen Sie Kontakt mit Dell auf (siehe "Kontaktaufnahme mit Dell" auf Seite [76](#page-77-0)).

**ANMERKUNG: Informationen zum Aus**tauschen von Teilen finden Sie im *Service-Handbuch* unter **support.dell.com/manuals**.

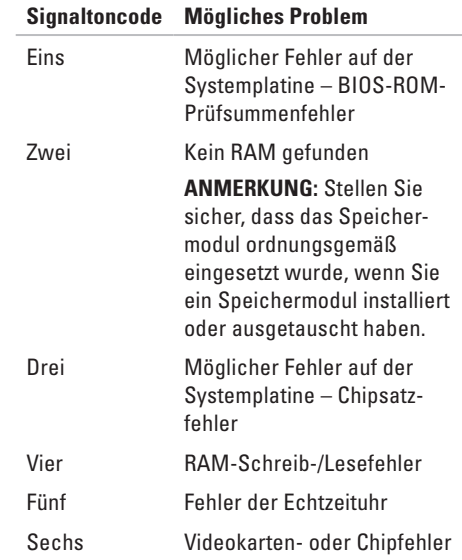

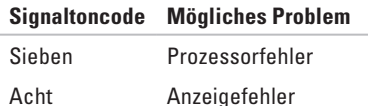

# **Probleme mit dem Netzwerk**

### **Wireless-Verbindungen**

**Wenn die Wireless- Netzwerkverbindung verlorengeht** – Der Wireless-Router ist offline oder die Wireless-Verbindung wurde auf dem Computer deaktiviert.

- • Stellen Sie sicher, dass Wireless aktiviert ist (siehe "Aktivieren oder Deaktivieren von Wireless" auf Seite [14](#page-15-0)).
- • Überprüfen Sie Ihren Wireless-Router, um sicherzustellen, dass er eingeschaltet und mit der Datenquelle verbunden ist (Kabel-Modem oder Netzwerk-Hub).
- • Bauen Sie die Verbindung zum Wireless-Router neu auf (siehe "Einrichten einer Wireless-Verbindung" auf Seite [17\)](#page-18-0).

• Interferenzen können Ihre Wireless-Verbindung blocken oder stören. Stellen Sie den Computer näher an den Wireless-Router.

### **Kabelgebundene Verbindungen**

#### **Wenn die Netzwerkverbindung verloren geht** – Das Kabel ist lose oder beschädigt.

- • Überprüfen Sie das Kabel, um sicherzustellen, dass es eingesteckt und nicht beschädigt ist.
- • Über die Anzeige für die Verbindungsintegrität an dem integrierten Netzwerkanschluss können Sie überprüfen, ob die Verbindung funktioniert und weitere Informationen zum Status ablesen:
	- Grün Es besteht eine gute Verbindung zwischen einem 10-MBit/s-Netzwerk und dem Computer.
	- Gelb Es besteht eine gute Verbindung zwischen einem 100-MBit/s-Netzwerk und dem Computer.
- Aus Der Computer erkennt keine physikalische Verbindung zum Netzwerk. Weitere Unterstütung erhalten Sie bei Ihrem Netzwerkadministrator oder Internetdienstanbieter (ISP).
- **ANMERKUNG: Die Anzeige für die Ver**bindungsintegrität am Netzwerkanschluss bezieht sich nur auf die kabelgebundene Verbindung. Die Anzeige für die Verbindungsintegrität macht keine Angaben zum Status von Wireless-Verbindungen.

### **Probleme mit der Stromversorgung**

**Wenn die Betriebsanzeige aus ist** – Der Computer ist entweder ausgeschaltet, er befindet sich im Ruhezustand, oder er wird nicht mit Strom versorgt.

• Den Netzschalter drücken. Der Computer setzt den normalen Betrieb fort, wenn er ausgeschaltet ist oder sich im Ruhezustand befindet.

- • Schließen Sie das Netzteil erneut an den Stromversorgungsanschluss am Computer und an die Steckdose an.
- • Wenn der Computer an eine Steckerleiste angeschlossen ist, stellen Sie sicher, dass das Steckerleistenkabel in einer Netzsteckdose steckt und die Steckerleiste eingeschaltet ist.
- • Verwenden Sie vorübergehend keine Schutzvorrichtungen, Mehrfachsteckdosen und Verlängerungskabel, um zu überprüfen, ob der Computer korrekt eingeschaltet wird.
- • Stellen Sie sicher, dass die Steckdose Strom liefert, indem Sie probeweise ein anderes Gerät, beispielsweise eine Lampe, anschließen.
- • Überprüfen Sie die Kabelverbindungen des Netzteils. Wenn das Netzteil über eine Anzeige verfügt, stellen Sie sicher, dass diese leuchtet.

#### **Wenn das Stromversorgungslicht dauerhaft weiß leuchtet und der Computer nicht reagiert** – Unter Umständen reagiert das Anzeigegerät nicht.

- • Drücken Sie den Netzschalter, bis der Computer abschaltet; schalten Sie ihn dann wieder ein.
- • Wenn das Problem weiterhin besteht, nehmen Sie Kontakt mit Dell auf (siehe Kontaktaufnahme mit Dell" auf Seite [76](#page-77-0)).

#### **Wenn die Betriebsanzeige weiß blinkt** – Der

Computer befindet sich im Standby-Modus, oder die Anzeige reagiert nicht.

- • Drücken Sie eine Taste auf der Tastatur, bewegen Sie die angeschlossene Maus oder einen Finger auf dem Touchpad oder drücken Sie den Ein/Aus-Schalter, um den normalen Betrieb fortzusetzen.
- • Wenn die Anzeige nicht reagiert, drücken Sie den Ein/Aus-Schalter, bis der Computer ausgeschaltet wird, und schalten Sie ihn dann erneut ein.

• Wenn das Problem weiterhin besteht, nehmen Sie Kontakt mit Dell auf (siehe "Kontaktaufnahme mit Dell" auf Seite [76](#page-77-0)).

#### **Wenn Sie Störungen bemerken, die den Empfang von Signalen seitens des Compu-**

**ters behindern** – Ein unerwünschtes Signal erzeugt Störungen durch das Unterbrechen oder Blockieren anderer Signale. Zu möglichen Ursachen für Störungen gehören:

- • Stromversorgungs-, Tastatur- und Mausverlängerungskabel.
- • Zu viele Geräte an einer Steckerleiste angeschlossen.
- • Mehrere Steckerleisten an derselben Netzsteckdose.

# **Probleme mit dem Speicher**

#### **Wenn eine Meldung über unzureichenden Arbeitsspeicher angezeigt wird** –

- • Speichern und schließen Sie alle geöffneten Dateien und beenden Sie alle geöffneten, nicht verwendeten Programme, um festzustellen, ob sich das Problem dadurch lösen lässt.
- • Entnehmen Sie die Informationen zum Mindestspeicherbedarf der Programmdokumentation.
- • Setzen Sie das/die Speichermodul(e) erneut in den Anschluss/die Anschlüsse ein (weitere Anweisungen finden Sie im *Service-Handbuch* unter **support.dell.com/manuals**).
- • Wenn das Problem weiterhin besteht, nehmen Sie Kontakt mit Dell auf (siehe "Kontaktaufnahme mit Dell" auf Seite [76](#page-77-0)).

#### **Wenn andere Probleme mit dem Speicher auftreten** –

- • Führen Sie Dell Diagnostics aus (siehe "Dell Diagnostics" auf Seite [52](#page-53-0)).
- • Wenn das Problem weiterhin besteht, nehmen Sie Kontakt mit Dell auf (siehe "Kontaktaufnahme mit Dell" auf Seite [76](#page-77-0)).

# **Probleme mit Absturz und Software**

**Wenn der Computer nicht hochfährt** – Vergewissern Sie sich, dass das Netzteil fest im Computer und in der Steckdose steckt.

**Wenn ein Programm nicht mehr reagiert** – Beenden Sie das Programm:

- **1.** Drücken Sie gleichzeitig die folgenden Tasten <Ctrl><Shift><Fsc>
- **2.** Klicken Sie auf **Anwendungen**.
- **3.** Klicken Sie auf das Programm, das nicht mehr reagiert.
- **4.** Klicken Sie auf **Task beenden**.

#### **Wenn ein Programm wiederholt abstürzt** –

Lesen Sie die entsprechenden Abschnitte in der Software-Dokumentation. Deinstallieren Sie gegebenenfalls das Programm und installieren Sie es anschließend erneut.

- **ANMERKUNG:** Im Allgemeinen befinden sich Installationsanweisungen zu einer bestimmten Software in der zugehörigen Dokumentation oder auf der Disc (CD oder DVD).
- **ANMERKUNG:** Ihr Computer verfügt nicht über ein integriertes optisches Laufwerk. Verwenden Sie ein externes optisches Laufwerk oder ein beliebiges externes Speichergerät für die Vorgänge, bei denen Discs genutzt werden.

**Wenn der Computer nicht mehr reagiert oder wenn ein einfarbig blauer Bildschirm erscheint** –

**VORSICHTSHINWEIS: Wenn Sie das Betriebssystem nicht ordnungsgemäß herunterfahren, können Daten verloren gehen.** Wenn der Computer nicht mehr reagiert und auch nicht durch Drücken einer Taste auf der Tastatur bzw. Bewegen der Maus aktiviert werden kann, drücken Sie mindestens den Netzschalter, bis sich der Computer ausschaltet. Starten Sie den Computer anschließend neu.

#### **Wenn ein Programm auf eine frühere Version des Microsoft® Windows®-Betriebssystems ausgelegt ist** –

Führen Sie den **Windows-Programmkompatibilitäts-Assistenten** aus. Der **Programmkompatibilitäts-Assistent** konfiguriert ein Programm so, dass es in einer Umgebung ausgeführt wird, die einer früheren Version der Microsoft Windows-Betriebssystemumgebungen ähnelt.

#### *Windows*® *XP*

**1.** Klicken Sie auf **Start**→ **Hilfe und Support**→ **Beheben eines Problems**→ **Anwendungsund Softwareprobleme**.

- **2.** Klicken Sie unter **Beheben eines Problems** auf **Ältere Programme zum Ausführen unter Windows XP aktivieren**.
- **3.** Lesen Sie die Anweisungen, und klicken Sie anschließend auf **Programmkompatibilitäts-Assistent**.
- **4.** Befolgen Sie die Anleitungen auf dem Bildschirm.

*Windows*® *7*

- **1.** Klicken Sie auf Start <sup>●</sup>→ Systemsteue**rung**→ **Programme**→ **Programme ausführen, die für vorherige Versionen von Windows entwickelt wurden**.
- **2.** Klicken Sie auf dem Begrüßungsbildschirm auf **Weiter**.
- **3.** Befolgen Sie die Anleitungen auf dem Bildschirm.

#### **Wenn Sie andere Probleme mit der Software haben** –

- • Erstellen Sie unverzüglich eine Sicherungskopie Ihrer Daten.
- • Verwenden Sie ein Virentestprogramm, um die Festplatte und Disketten- und CD-Laufwerke auf Viren zu überprüfen.
- • Speichern und schließen Sie alle geöffneten Dateien und/oder Programme und fahren Sie den Computer über das Menü **Start** herunter.
- • Lesen Sie die Dokumentation zu dem jeweiligen Programm, oder setzen Sie sich mit dem Hersteller der Software in Verbindung.
	- Stellen Sie sicher, dass das Programm mit dem auf Ihrem Computer installierten Betriebssystem kompatibel ist.
- Stellen Sie sicher, dass Ihr Computer die Mindest-Hardware-Anforderungen erfüllt, die für die Software erforderlich sind. Informationen dazu finden Sie in der Software-Dokumentation.
- Stellen Sie sicher, dass das Programm ordnungsgemäß installiert und konfiguriert wurde.
- Stellen Sie sicher, dass die Gerätetreiber nicht mit dem Programm in Konflikt stehen.
- Deinstallieren Sie gegebenenfalls das Programm und installieren Sie es anschließend erneut.
- Notieren Sie sich alle Fehlermeldungen, die angezeigt werden, um die Behebung von Störungen zu erleichtern, wenn Sie mit Dell Kontakt aufnehmen.

# <span id="page-49-0"></span>**Verwenden der Support-Hilfsmittel**

# **Dell Support Center**

**Dell Support Center** ist eine intuitive Anwendung, die Informationen über Ihren Computer bereitstellt sowie Dienste und Support-Ressourcen personalisiert.

Um die Anwendung zu starten, klicken Sie auf das Symbol **in der Taskleiste.** 

Die Startseite von **Dell Support Center** zeigt die Modellnummer, die Service-Tag-Nummer, den Express-Servicecode und die Service-Kontaktinformationen an.

Die Startseite bietet auch Links zum Zugriff auf:

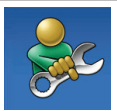

**Selbsthilfe** (Fehlerbehebung, Sicherheit, Systemleistung, Netzwerk/Internet, Backup/Wiederherstellung und Windows-Betriebssystem)

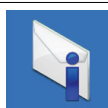

**Warnmeldungen** (Technische Support-Warnmeldungen, die für Ihren Computer relevant sind)

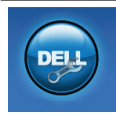

**Unterstützung durch Dell** (Technischer Support mit DellConnect™, Kundendienst, Schulung und Anleitungen, Schritt-für-Schritt-Anleitungen mit Solution Station™ und Online-Suche mit PC CheckUp)

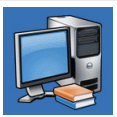

**Wissenswertes über Ihr System** (System-Dokumentation, Garantieinformationen, Systeminformationen, Upgrades & Zubehör)

Klicken Sie für weitere Informationen zum **Dell Support Center** und den verfügbaren Support-Hilfsmitteln auf die Registerkarte **Services** (Dienste) auf der Website **support.dell.com**.

# **My Dell Downloads (Meine Dell Downloads)**

**ANMERKUNG:** Die Option "My Dell Downloads" ist möglicherweise nicht in allen Regionen verfügbar.

Für einige der auf Ihrem Computer vorinstallierten Programme ist keine Backup-CD oder -DVD verfügbar. Diese Software kann unter "My Dell Downloads" heruntergeladen werden. Auf dieser Website können Sie die verfügbare Software zur Neuinstallation oder für die Erstellung Ihrer eigenen Sicherungskopie herunterladen.

Hinweise zur Anmeldung und Verwendung von "My Dell Downloads":

#### **1.** Gehen Sie auf die Seite **downloadstore.dell.com/media**.

**2.** Befolgen Sie den Anweisungen auf dem Bildschirm, um sich anzumelden und die Software herunterzuladen.

**3.** Installieren Sie die Software neu, oder erstellen Sie ein Backup-Medium für die künftige Verwendung.

# **Systemmeldungen**

Wenn bei Ihrem Computer ein Problem oder ein Fehler vorliegt, wird unter Umständen eine Systemmeldung angezeigt, mit deren Hilfe Sie die Ursache und die erforderlichen Maßnahmen zur Lösung des Problems ermitteln können.

**ANMERKUNG:** Wenn sich Ihre Meldung nicht  $\mathscr{Q}$ unter den folgenden Beispielen befindet, lesen Sie die entsprechenden Abschnitte in der Dokumentation entweder des Betriebssystems oder des Programms, das ausgeführt wurde, als die Meldung angezeigt wurde. Alternative können Sie die entsprechenden Abschnitt im *Dell-Technologiehandbuch* lesen, das sich auf Ihrer Festplatte befindet, oder das Sie von der Website **support.dell.com/manuals** herunterladen können oder nehmen Sie Kontakt mit Dell auf (siehe Kontaktaufnahme mit Dell" auf Seite [76\)](#page-77-0).

**Alert! Previous attempts at booting this system have failed at checkpoint [nnnn]. For help in resolving this problem, please note this checkpoint and contact Dell Technical Support (Achtung! Bisherige Versuche, dieses System zu starten, scheiterten bei Prüfpunkt [nnnn]. Um Hilfe zu erhalten, notieren Sie diesen Prüfpunkt und wenden Sie sich an den Technischen Support von Dell)** – Der Computer brach dreimal nacheinander wegen desselben Fehlers die Startroutine ab. Nehmen Sie Kontakt mit Dell auf (siehe "Kontaktaufnahme mit Dell" auf Seite [76](#page-77-0)).

**CMOS checksum error (CMOS** – **Prüfsummenfehler)** – Möglicher Hauptplatinenfehler oder RTC-Akku ist leer. Tauschen Sie den Akku aus (weitere Informationen finden Sie im *Service-Handbuch* unter **support.euro.dell.com/manuals)**, oder nehmen Sie Kontakt mit Dell auf (siehe "Kontaktaufnahme mit Dell" auf Seite [76](#page-77-0)).

**Hard-disk drive failure (Festplattenlaufwerkfehler)** – Möglicher Festplattenlaufwerkfehler während des POST (Einschalt-Selbsttests). Nehmen Sie Kontakt mit Dell auf (siehe "Kontaktaufnahme mit Dell" auf Seite [76\)](#page-77-0).

**Hard-disk drive read failure (Festplattenlaufwerkslesefehler)** – Möglicher Festplattenfehler während HDD-Starttest. Nehmen Sie Kontakt mit Dell auf (siehe "Kontaktaufnahme mit Dell" auf Seite [76](#page-77-0)).

**Keyboard failure (Tastaturausfall)** – Tastaturausfall oder loses Kabel. Tauschen Sie die Tastatur aus (weitere Informationen finden Sie im *Service-Handbuch* unter **support.dell.com/manuals**).

**No boot device available (Kein Startgerät verfügbar)** – Keine startfähige Partition auf dem Festplattenlaufwerk, das Festplattenlaufwerkskabel ist lose oder es ist kein startfähiges Gerät vorhanden.

• Ist die Festplatte das Startgerät, stellen Sie sicher, dass die Kabel angeschlossen sind,

und das Laufwerk ordnungsgemäß installiert und als Startlaufwerk partitioniert ist.

• Rufen Sie das System-Setup auf, und stellen Sie sicher, dass die Startreihenfolgeinformationen korrekt sind (weitere Informationen finden Sie im *Dell-Technologiehandbuch* auf Ihrer Festplatte oder unter **support.dell.com/ manuals**).

#### **No timer tick interrupt (kein Timer-Tick-Inter-**

**rupt)** – Unter Umständen ist ein Chip auf der Systemplatine fehlerhaft, oder es liegt ein Fehler auf der Systemplatine vor. Nehmen Sie Kontakt mit Dell auf (siehe "Kontaktaufnahme mit Dell" auf Seite [76](#page-77-0)).

### **Ratgeber bei Hardware-Konflikten**

Wenn ein Gerät während des Betriebssystem-Setups nicht erkannt wird oder zwar erkannt, aber nicht korrekt konfiguriert wird, können Sie den **Ratgeber bei Hardware-Konflikten** verwenden, um die Inkompatibilität zu lösen.

So rufen Sie den Ratgeber bei Hardware-Konflikten auf:

- **1.** Klicken Sie auf **Start** → **Hilfe und Support**.
- **2.** Geben Sie hardware troubleshooter (Ratgeber bei Hardware-Konflikten) in das Suchfeld ein und drücken Sie auf die <Eingabetaste>, um die Suche zu starten.
- **3.** Wählen Sie in den Suchergebnissen die Option aus, die das Problem am besten beschreibt und führen Sie die beschriebenen Schritte zur Behebung des Problems aus.

# <span id="page-53-0"></span>**Dell Diagnostics**

Wenn ein Problem mit Ihrem Computer vorliegt, führen Sie die Überprüfungen unter "Probleme mit Absturz und Software" auf Seite 41 und Dell Diagnostics aus, bevor Sie sich zur technischen Unterstützung an Dell wenden.

**ANMERKUNG: Das Programm Dell** Diagnostics kann nur auf Dell-Computern ausgeführt werden.

**ANMERKUNG:** Die *Drivers and Utilities* Disc ist möglicherweise nicht im Lieferumfang Ihres Computers enthalten.

Stellen Sie sicher, dass das zu testende Gerät im System-Setup angezeigt wird und aktiv ist. Drücken Sie während des POST (Power On Self Test, Einschalt-Selbsttest) <F2>, um das System-Setup (BIOS) Programm aufzurufen.

Starten Sie Dell Diagnostics von der Festplatte oder über die *Drivers and Utilities* Disc.

### **Starten von Dell Diagnostics von der Festplatte**

Dell Diagnostics befindet sich auf der Festplatte auf einer verborgenen Partition.

- **ANMERKUNG:** Wenn Ihr Computer kein Bildschirmbild anzeigt, nehmen Sie Kontakt mit Dell auf (siehe "Kontaktaufnahme mit Dell" auf Seite [76\)](#page-77-0).
- **1.** Stellen Sie sicher, dass der Computer ordnungsgemäß an eine betriebsbereite Steckdose angeschlossen ist.
- **2.** Schalten Sie den Computer ein bzw. führen Sie einen Neustart durch.
- **3.** Wenn das DELL™-Logo angezeigt wird, drücken Sie sofort die Taste <F12>. Wählen Sie **Diagnostics** aus dem Startmenü und drücken Sie dann die <Eingabetaste>.

Dies ruft auf Ihrem Computer möglicherweise den PSA (Pre-Boot System Assessment, Systemtest vor Hochfahren des Computers) auf.

- **ANMERKUNG:** Wenn Sie zu lange warten und das Betriebssystem-Logo erscheint, warten Sie, bis der Microsoft® Windows®- Desktop angezeigt wird. Fahren Sie Ihren Computer herunter, und versuchen Sie es erneut.
- **ANMERKUNG:** Wenn die Meldung angezeigt wird, dass keine Diagnostics-Dienstprogrammpartition gefunden wurde, führen Sie das Programm Dell Diagnostics von der *Treiber und Dienstprogramme*-CD aus.

*Wenn der PSA aufgerufen wird:*

- a. Der PSA beginnt mit dem Ausführen der **Tests**
- b. Wenn der PSA erfolgreich abgeschlossen wurde, wird die folgende Meldung angezeigt: "No problems have been found with this system so far. Do you want to run the remaining memory tests? This will take about 30 minutes or more. Do you want to

continue? (Recommended)." (.Es wurden bisher keine Probleme ermittelt. Möchten Sie auch die übrigen Speichertests ausführen? Dies dauert ca. 30 Minuten oder länger. Möchten Sie fortfahren? (Empfohlen).")

- c. Wenn Speicherprobleme auftreten, drücken Sie <y>; andernfalls drücken Sie  $\langle n \rangle$
- d. Die folgende Meldung wird angezeigt: "Booting Dell Diagnostic Utility Partition. Press any key to continue." (Starten der Dell Diagnostics-Dienstprogrammpartition. Drücken Sie eine beliebige Taste, um fortzufahren.")
- e. Drücken Sie eine beliebige Taste, um fortzufahren. Das Fenster **Choose An Option** (Option auswählen) wird angezeigt.

#### *Wenn der PSA nicht aufgerufen wird:*

Drücken Sie eine beliebige Taste, um Dell Diagnostics von der Diagnoseprogrammpartition auf der Festplatte zu starten, und gehen Sie zum Fenster **Choose an Option** (Option auswählen).

- **4.** Wählen Sie den Test aus, den Sie ausführen möchten.
- **5.** Wenn Sie während des Tests auf ein Problem stoßen, wird eine Meldung mit dem Fehlercode und einer Beschreibung des Problems auf dem Bildschirm angezeigt. Notieren Sie den Fehlercode und die Problembeschreibung, und nehmen Sie Kontakt mit Dell auf (siehe "Kontaktaufnahme mit Dell" auf Seite [76](#page-77-0)).
- **ANMERKUNG: Die Service-Tag-Nummer** für Ihren Computer wird oben auf der Test-Anzeige angezeigt. Die Service-Tag-Nummer hilft Ihnen bei der Identifizierung Ihres Computers, wenn Sie Kontakt mit Dell aufnehmen.
- **6.** Sobald die Tests abgeschlossen sind, schließen Sie die Testanzeige, um zum Fenster **Choose An Option** (Option auswählen) zurückzukehren.

**7.** Um Dell Diagnostics zu verlassen und Ihren Computer neu zu starten, klicken Sie auf **Exit** (Beenden).

### **Starten von Dell Diagnostics über die Drivers and Utilities Disc**

- **ANMERKUNG:** Ihr Computer verfügt nicht über ein integriertes optisches Laufwerk. Verwenden Sie ein externes optisches Laufwerk oder ein beliebiges externes Speichergerät für die Vorgänge, bei denen Discs genutzt werden.
	- **ANMERKUNG:** Die *Drivers and Utilities* Disc ist möglicherweise nicht im Lieferumfang Ihres Computers enthalten.
- **1.** Legen Sie die *Drivers and Utilities* Disc ein.
- **2.** Fahren Sie den Computer herunter und starten Sie ihn erneut. Wenn das DELL™-Logo angezeigt wird, drücken Sie sofort die Taste <F12>.
- **ANMERKUNG:** Wenn Sie zu lange warten und das Betriebssystem-Logo erscheint, warten Sie, bis der Microsoft® Windows®- Desktop angezeigt wird. Fahren Sie Ihren Computer herunter und versuchen Sie es erneut.
- **ANMERKUNG:** Mit den nächsten Schritten wird die Startreihenfolge nur für einen Startvorgang geändert. Beim nächsten Systemstart startet der Computer entsprechend den im System-Setup-Programm angegebenen Geräten.
- **3.** Wenn die Liste der Startgeräte angezeigt wird, markieren Sie **CD/DVD/CD-RW** und drücken Sie auf die <Eingabetaste>.
- **4.** Wählen Sie die Option **Von CD-ROM starten** aus dem angezeigten Menü aus und drücken Sie die <Eingabetaste>.
- **5.** Geben Sie 1 ein, um das CD-Menü aufzurufen, und drücken Sie <Enter>, um den Vorgang fortzusetzen.
- **6.** Wählen Sie den Test aus, den Sie ausführen möchten.
- **7.** Wenn Sie während des Tests auf ein Problem stoßen, wird eine Meldung mit dem Fehlercode und einer Beschreibung des Problems auf dem Bildschirm angezeigt. Notieren Sie den Fehlercode und die Problembeschreibung, und nehmen Sie Kontakt mit Dell auf (siehe "Kontaktaufnahme mit Dell" auf Seite [76\)](#page-77-0).
- **ANMERKUNG: Die Service-Tag-Nummer** für Ihren Computer wird oben auf der Test-Anzeige angezeigt. Die Service-Tag-Nummer hilft Ihnen bei der Identifizierung Ihres Computers, wenn Sie Kontakt mit Dell aufnehmen.

**Verwenden der Support-Hilfsmittel**

- **8.** Sobald die Tests abgeschlossen sind, schließen Sie die Testanzeige, um zum Fenster **Choose An Option** (Option auswählen) zurückzukehren.
- **9.** Um Dell Diagnostics zu verlassen und Ihren Computer neu zu starten, klicken Sie auf **Exit** (Beenden).
- **10.** Nehmen Sie die Drivers and Utilities Disc heraus.

# **Neu Installieren des Betriebssystems**

Sie können das Betriebssystem anhand der folgenden Möglichkeiten wiederherstellen:

**VORSICHTSHINWEIS: Durch die Verwendung von Dell Factory Image Restore oder des** *Betriebssystem***-Datenträgers werden alle Arbeitsdateien auf dem Computer unwiderruflich gelöscht. Wenn möglich, sollten Sie daher die Daten sichern, bevor Sie diese Optionen verwenden.**

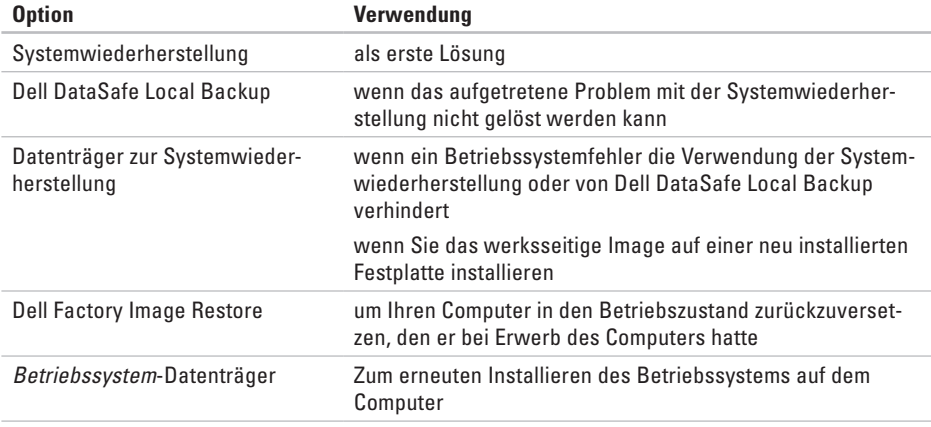

**57 ANMERKUNG:** Der *Betriebssystem*-Datenträger ist möglicherweise nicht im Lieferumfang Ihres Computers enthalten.

# **Systemwiederherstellung**

Das Windows-Betriebssystem bietet die Möglichkeit der Systemwiederherstellung, damit Sie Ihren Computer nach Änderungen an der Hardware und Software oder an sonstigen Systemeinstellungen wieder in einen früheren Betriebszustand zurückversetzen können (ohne dabei die Dateien zu beeinträchtigen), wenn die vorgenommenen Änderungen nicht den gewünschten Erfolg zeigten oder zu Fehlfunktionen führten. Änderungen, die die Systemwiederherstellung an Ihrem Computer vornimmt, können nicht rückgängig gemacht werden.

**VORSICHTSHINWEIS: Legen Sie regelmäßig Sicherungskopien von allen Datendateien an. Ihre Datendateien können durch die Systemwiederherstellung nicht überwacht oder wiederhergestellt werden.** **ANMERKUNG:** Die in diesem Dokument beschriebenen Vorgänge gelten für die Windows-Standardansicht. Wenn Sie auf Ihrem Dell™-Computer die klassische Windows-Ansicht verwenden, treffen die Beschreibungen möglicherweise nicht zu.

### **Starten der Systemwiederherstellung**

So führen Sie eine Systemwiederherstellung auf Ihrem Computer durch:

#### *Windows XP*

- **1.** Klicken Sie auf **Start**→ **Programme**→ **Zubehör**→ **Systemprogramme**→ **Systemwiederherstellung**.
- **2.** Klicken Sie auf dem Begrüßungsbildschirm auf **Weiter**.
- **3.** Folgen Sie den Anweisungen auf dem Bildschirm

#### *Windows 7*

- **1.** Klicken Sie auf **Start** .
- **2.** Geben Sie im Suchfeld System Restore (Systemwiederherstellung) ein, und drücken Sie die <Eingabetaste>.
- **ANMERKUNG:** Das Fenster **User Account Control** (Benutzerkontenschutz) wird möglicherweise angezeigt. Wenn Sie Administrator des Computers sind, klicken Sie auf **Weiter**; ansonsten setzen Sie sich bitte mit dem Administrator in Verbindung, um die gewünschte Aktivität auszuführen.
- **3.** Klicken Sie auf **Weiter** und befolgen Sie die Anweisungen auf dem Bildschirm.

Wenn das Problem durch die Systemwiederherstellung nicht gelöst werden konnte, können Sie die letzte Systemwiederherstellung rückgängig machen.

### **Zurücksetzen der letzten Systemwiederherstellung**

**ANMERKUNG:** Speichern und schließen Sie alle geöffneten Dateien und beenden Sie alle geöffneten Programme, bevor Sie die letzte Systemwiederherstellung rückgängig machen. Ändern, öffnen oder löschen Sie keine Dateien oder Programme, bis die Systemwiederherstellung vollständig abgeschlossen ist.

*Windows XP*

- **1.** Klicken Sie auf **Start**→ **Programme**→ **Zubehör**→ **Systemprogramme**→ **Systemwiederherstellung.**
- **2.** Klicken Sie auf dem Begrüßungsbildschirm auf **Letzte Wiederherstellung rückgängig machen**, und klicken Sie anschließend auf **Weiter**.
- **3.** Folgen Sie den Anweisungen auf dem Bildschirm.

#### *Windows 7*

- **1.** Klicken Sie auf **Start**.
- **2.** Geben Sie das Wort System Restore (Systemwiederherstellung) in das Suchfeld ein, und drücken Sie anschließend auf die <Eingabetaste>.
- **3.** Klicken Sie auf **Letzte Wiederherstellung rückgängig machen**, und klicken Sie auf **Weiter**.

# **Dell DataSafe Local Backup**

**VORSICHTSHINWEIS: Durch die Verwendung von Dell DataSafe Local Backup werden sämtliche Programme oder Treiber, die Sie nach dem Erwerb auf Ihrem Computer installiert haben, unwiederbringlich gelöscht. Legen Sie daher vor der Verwendung von Dell DataSafe Local Backup Sicherungskopien der Anwendungen an, die Sie anschließend wieder auf Ihrem Computer installieren und verwenden möchten. Verwenden Sie Dell DataSafe Local Backup nur, wenn das Problem mit dem Betriebssystem durch die Systemwiederherstellung nicht behoben werden konnte.**

- **VORSICHTSHINWEIS: Obwohl Dell Datasafe Local Backup so entwickelt wurde, dass die Datendateien auf Ihrem Computer unberührt bleiben, wird empfohlen, dass Sie vor der Verwendung von Dell Datasafe Local Backup eine Sicherung Ihrer Dateien durchführen.**
- **ANMERKUNG: Dell DataSafe Local Backup** ist möglicherweise nicht in allen Regionen verfügbar.
- **ANMERKUNG:** Wenn Dell DataSafe Local  $\mathscr{Q}$ Backup auf Ihrem Computer nicht vorhanden ist, verwenden Sie Dell Factory Image Restore (siehe "Dell Factory Image Restore" auf der Seite [65\)](#page-66-0), um Ihr Betriebssystem wiederherzustellen.

Sie können Dell DataSafe Local Backup verwenden, um Ihre Festplatte in den Betriebszustand zurückzuversetzen, den sie bei Erwerb Ihres Computers hatte. Datendateien auf Ihrem Computer bleiben dabei erhalten.

Mit Dell DataSafe Local Backup haben Sie die folgenden Möglichkeiten:

- • Sichern und Wiederherstellen Ihres Computers auf einen früheren Betriebszustand
- • Datenträger zur Systemwiederherstellung erstellen

### **Dell DataSafe Local Backup Basic**

Gehen Sie wie folgt vor, um das werksseitige Image wiederherzustellen und die Datendateien zu erhalten:

- **1.** Schalten Sie den Computer aus.
- **2.** Trennen Sie alle Geräte (USB-Festplatte, Drucker, etc.), die mit dem Computer verbunden sind, und entfernen Sie alle neu hinzugefügten internen Hardware-Komponenten.
- **ANMERKUNG: Trennen Sie nicht die Maus** oder den Netzadapter von ihren Anschlüssen.
- **3.** Schalten Sie den Computer ein.
- **4.** Wenn das DELL™ Logo angezeigt wird, drücken Sie mehrmals auf die Taste <F8>, um das Fenster **Erweiterte Startoptionen** zu öffnen.
- **ANMERKUNG:** Wenn Sie zu lange warten und das Betriebssystem-Logo erscheint, warten Sie, bis der Microsoft® Windows®- Desktop angezeigt wird. Fahren Sie Ihren Computer herunter und versuchen Sie es erneut.
- **5.** Wählen Sie **Computerreparaturoptionen**.
- **6.** Wählen Sie die Option **Dell DataSafe Restore and Emergency Backup** (Dell DataSafe Wiederherstellung und Notfallsicherung) aus dem Menü **Systemwiederherstellungsoptionen** aus, und befolgen Sie die Anweisungen auf dem Bildschirm.
- **ANMERKUNG: Der Wiederherstellungspro**zess kann in Abhängigkeit von der Größe der wiederherzustellenden Daten eine Stunde oder länger dauern.
- **ANMERKUNG:** Weitere Informationen finden Sie im Artikel 353560 der Wissensdatenbank unter **support.dell.com**.

### **Upgrade auf Dell DataSafe Local Backup Professional**

**ANMERKUNG: Dell DataSafe Local Backup** Professional ist möglicherweise auf Ihrem Computer vorhanden, wenn Sie es zum Zeitpunkt des Kaufs bestellt haben.

Dell DataSafe Local Backup Professional bietet erweiterte Funktionen, mit denen Sie die folgenden Schritte ausführen können:

- • Sichern und Wiederherstellen Ihres Computers auf der Basis von Dateitypen
- • Sichern von Dateien auf ein lokales Speichergerät
- • Planen von automatischen Sicherungen

So führen Sie ein Upgrade auf Dell DataSafe Local Backup Professional durch:

- 1. Doppelklicken Sie auf das Symbol "Dell DataSafe Local Backup" in der Taskleiste
- **2.** Klicken Sie auf **Upgrade Now!** (Upgrade durchführen!).
- **3.** Folgen Sie den Anweisungen auf dem Bildschirm, um die Aktualisierung abzuschließen.

# **Datenträger zur Systemwiederherstellung**

- **VORSICHTSHINWEIS: Obwohl der Datenträger zur Systemwiederherstellung so entwickelt wurde, dass die Datendateien auf Ihrem Computer unberührt bleiben, wird empfohlen, dass Sie vor der Verwendung des Datenträgers zur Systemwiederherstellung eine Sicherung Ihrer Dateien durchführen.**
- **ANMERKUNG:** Ihr Computer verfügt nicht **III** über ein integriertes optisches Laufwerk. Verwenden Sie ein externes optisches Laufwerk oder ein beliebiges externes Speichergerät für die Vorgänge, bei denen Discs genutzt werden.

Sie können den Datenträger zur Systemwiederherstellung, der mit Dell DataSafe Local Backup erstellt wurde, dazu verwenden, um Ihre Festplatte in den Betriebszustand zurückzuversetzen, den sie bei Erwerb des Computers hatte. Die Datendateien bleiben dabei erhalten.

Sie können den Datenträger zur Systemwiederherstellung in den folgenden Fällen verwenden:

- • Bei einem Betriebssystemfehler, der die Verwendung von auf Ihrem Computer installierten Wiederherstellungsoptionen verhindert.
- • Bei einem Festplattenfehler, der verhindert, dass Daten wiederhergestellt werden können.

So stellen Sie den Auslieferungszustand des Computers mithilfe des Datenträger zur Systemwiederherstellung wieder her:

- **1.** Legen Sie den Datenträger zur Systemwiederherstellung ein bzw. schließen Sie einen entsprechenden USB-Stick an, und starten Sie den Computer neu.
- **2.** Wenn das DELL™-Logo angezeigt wird, drücken Sie sofort die Taste <F12>.
- **ANMERKUNG:** Wenn Sie zu lange warten und das Betriebssystem-Logo erscheint, warten Sie, bis der Microsoft® Windows®- Desktop angezeigt wird. Fahren Sie Ihren Computer herunter und versuchen Sie es erneut.
- **3.** Wählen Sie das entsprechende Startgerät aus der Liste aus, und drücken Sie auf die <Eingabetaste>.
- **4.** Folgen Sie den Anweisungen auf dem Bildschirm, um den Wiederherstellungsprozess abzuschließen.

## <span id="page-66-0"></span>**Dell Factory Image Restore**

- **VORSICHTSHINWEIS:Die Benutzung von Dell Factory Image Restore löscht endgültig alle Daten auf der Festplatte und entfernt alle nach Erhalt des Computers installierten Programme und Treiber. Sichern Sie Ihre Daten vor der Verwendung dieser Option, soweit möglich. Verwenden Sie Dell Factory Image Restore nur, wenn das Problem mit dem Betriebssystem durch die Systemwiederherstellung nicht behoben werden konnte.**
- **ANMERKUNG:** Dell Factory Image Restore  $\mathscr N$ ist in einigen Ländern oder für bestimmte Computer möglicherweise nicht verfügbar.

Wenden Sie Dell Factory Image Restore nur als allerletzte Notmaßnahme zur Wiederherstellung Ihres Betriebssystems an. Bei dieser Option wird die Festplatte in den Betriebszustand zurückversetzt, der bestand, als Sie den Computer erworben haben. Alle Programme oder Dateien, die seit dem Erhalt Ihres Computers hinzugefügt wurden, einschließlich Arbeitsdateien, werden unwiderruflich von der Festplatte gelöscht. Zu den Arbeitsdateien zählen Dokumente, Arbeitsblätter, E-Mail-Nachrichten, digitale Fotos, Musikdateien usw. Sichern Sie, wenn möglich, alle Daten bevor Sie Dell Factory Image Restore verwenden.

### **Durchführen von Dell Factory Image Restore**

- **1.** Schalten Sie den Computer ein.
- **2.** Wenn das DELL™ Logo angezeigt wird, drücken Sie mehrmals auf die Taste <F8>, um das Fenster **Erweiterte Startoptionen** zu öffnen.
- **ANMERKUNG:** Wenn Sie zu lange warten und das Betriebssystem-Logo erscheint, warten Sie, bis der Microsoft® Windows®- Desktop angezeigt wird. Führen Sie einen Neustart des Computers durch, und versuchen Sie es erneut.
- **3.** Wählen Sie **Computerreparaturoptionen**.

Das Fenster **Systemwiederherstellungsoptionen** wird angezeigt.

- **4.** Wählen Sie ein Tastatur-Layout aus und klicken Sie auf **Weiter**.
- **5.** Melden Sie sich als lokaler Benutzer an, um auf die Wiederherstellungsoptionen zuzugreifen. Um auf die Eingabeaufforderung zuzugreifen, geben Sie Administrator im Feld **Benutzername** ein und klicken Sie anschließend auf **OK**.
- **6.** Klicken Sie auf **Dell Factory Image Restore**. Der Begrüßungsbildschirm **Dell Factory Image Restore** wird angezeigt.
- **ANMERKUNG:** Je nach Art der Konfiguration müssen Sie ggf. zunächst **Dell Factory Tools** und anschließend **Dell Factory Image Restore** auswählen.
- **7.** Klicken Sie auf **Weiter**. Nun wird der Bildschirm **Confirm Data Deletion** (Löschen der Daten bestätigen) angezeigt.
- **ANMERKUNG:** Wenn Sie Factory Image Restore nicht verwenden möchten, klicken Sie auf **Abbrechen**.

**8.** Markieren Sie das Kontrollkästchen zur Bestätigung der Neuformatierung der Festplatte und Wiederherstellung des Auslieferungszustands der Systemsoftware und klicken Sie auf **Weiter**.

Der Wiederherstellungsvorgang startet und dauert etwas mehr als 5 Minuten. Es wird eine Meldung angezeigt, sobald das Betriebssystem und die werkseitig installierten Anwendungen wieder auf den Zustand bei Auslieferung des Computers zurückversetzt wurden.

**9.** Klicken Sie auf **Fertig stellen**, um den Computer neu zu starten.

# **Wie Sie Hilfe bekommen**

Wenn Probleme mit dem Computer auftreten, können Sie die folgenden Schritte zur Diagnose und Fehlerbehebung ausführen:

- **1.** Weitere Informationen und Vorgehensweisen zu dem Problem, das bei Ihrem Computer auftritt, finden Sie unter "Beheben von Problemen" auf Seite [40.](#page-41-0)
- **2.** Weitere Informationen zur Fehlerbehebung finden Sie im *Dell-Technologiehandbuch* auf Ihrer Festplatte oder unter **support.dell.com/manuals**.
- **3.** Weitere Informationen zum Ausführen von Dell Diagnostics finden Sie unter "Dell Diagnostics" auf Seite [52.](#page-53-0)
- 4. Füllen Sie die Felder in der "Diagnose-Checkliste" auf der Seite [75](#page-76-0) aus.
- **5.** Wenn Sie Hilfe bei der Installation oder dem Beheben von Fehlern benötigen, nutzen Sie die umfangreichen Online-Dienste unter Dell Support (support.dell.com). Unter "Online-Dienste" auf der Seite [74](#page-75-0) finden Sie eine ausführlichere Liste zum Dell Online-Support.
- **6.** Wenn das Problem durch die vorherigen Schritte nicht gelöst wurde, lesen Sie die Informationen unter "Vor Ihrem Anruf" auf der Seite [73.](#page-74-0)
- **ANMERKUNG: Rufen Sie den Dell Support** über ein Telefon neben oder in der Nähe des Computers an, damit ein Techniker Sie bei den erforderlichen Schritten unterstützen kann.
- **ANMERKUNG:** Der Dell Express-Servicecode steht eventuell nicht in allen Ländern zur Verfügung.

Geben Sie den Express-Servicecode ein, wenn Sie vom automatischen Telefonsystem von Dell dazu aufgefordert werden, damit Ihr Anruf direkt zum zuständigen Support-Personal weitergeleitet werden kann. Wenn Sie über keinen Express-Servicecode verfügen, öffnen Sie das Verzeichnis **Dell-Zubehör**, doppelklicken Sie auf das Symbol **Express-Servicecode** und folgen Sie den Anleitungen.

**ANMERKUNG:** Einige der aufgeführten  $\mathscr{M}$ Dienste sind nicht immer in allen Ländern außerhalb der USA verfügbar. Informationen hierzu erteilt Ihnen der örtliche Dell-Verkaufsberater.

## **Technischer Support und Kundendienst**

Der Support-Service von Dell steht Ihnen für die Beantwortung von Fragen zur Dell-Hardware zur Verfügung. Unsere Support-Mitarbeiter verwenden computergestützte Diagnoseprogramme, um die Fragen schnell und präzise zu beantworten.

Weitere Informationen zur Kontaktaufnahme mit dem Support-Service von Dell finden Sie unter "Vor Ihrem Anruf" auf der Seite [73.](#page-74-0) Weitere Informationen zu Kontaktinformationen in Ihrer Region finden Sie unter **support.dell.com**.

# **DellConnect**

DellConnect™ ist ein einfaches Online-Zugriffstool, mit dem die Supportmitarbeiter von Dell über eine Breitbandverbindung auf Ihren Computer zugreifen und Ihr Problem analysieren können. Das Problem wird unter Ihrer Aufsicht behoben. Weitere Informationen finden Sie unter **www.dell.com/dellconnect**.

# **Online-Dienste**

Auf den folgenden Websites finden Sie aktuelle Informationen über die Produkte und Dienstleistungen von Dell:

- • **www.dell.com**
- • **www.dell.com/ap** (Nur für Länder in Asien und im Pazifikraum)
- • **www.dell.com/jp** (Nur Japan)
- • **www.euro.dell.com** (Nur Europa)
- • **www.dell.com/la** (Nur für Länder in Lateinamerika und der Karibik)
- • **www.dell.ca** (Nur Kanada)

Über die folgenden Websites und E-Mail-Adressen können Sie Kontakt mit Dell Support aufnehmen:

### **Dell Support-Websites**

- • **support.dell.com**
- • **support.jp.dell.com** (Nur Japan)
- • **support.euro.dell.com** (Nur Europa)
#### <span id="page-72-0"></span>**Dell-E-Mail-Support Adressen**

- • **mobile\_support@us.dell.com**
- • **support@us.dell.com**
- • **la-techsupport@dell.com** (Nur für Länder in Lateinamerika und der Karibik)
- • **apsupport@dell.com** (Nur für Länder in Asien und im Pazifikraum)

#### **Dell Marketing- und Vertriebs-E-Mail-Adressen**

- • **apmarketing@dell.com** (Nur für Länder in Asien und im Pazifikraum)
- • **sales\_canada@dell.com** (Nur für Kanada)

#### **Anonymes FTP (File Transfer Protocol)**

#### • **ftp.dell.com**

Melden Sie sich als Benutzer an: anonymous. Verwenden Sie Ihre E-Mail-Adresse als Kennwort.

### **Automatischer Auftragsauskunftsservice**

Um den Status eines bestellten Dell-Produktes zu überprüfen, können Sie die Website **support.euro.dell.com** besuchen oder das automatische Auftragsauskunftsystem anrufen. Über eine Bandansage werden Sie zur Angabe bestimmter Informationen aufgefordert, die erforderlich sind, um Ihre Bestellung zu finden und darüber Auskunft zu geben.

Sollten Probleme mit der Bestellung auftreten (fehlende oder falsche Teile, inkorrekte Abrechnung), setzen Sie sich mit dem Kundendienst von Dell in Verbindung. Halten Sie bei Ihrem Anruf die Rechnung oder den Lieferschein bereit.

Weitere Informationen zu Telefonnummern in Ihrer Region finden Sie unter "Kontaktaufnahme mit Dell" auf der Seite [76.](#page-77-0)

### <span id="page-73-0"></span>**Produktinformationen**

Wenn Sie Informationen zu weiteren Dell-Produkten benötigen, oder wenn Sie eine Bestellung aufgeben möchten, besuchen Sie bitte die Dell-Website unter **www.dell.com**. Wenn Sie in telefonischen Kontakt mit einem Vertriebsmitarbeiter in Ihrer Region treten möchten, finden Sie weitere Informationen unter Kontaktaufnahme mit Dell" auf der Seite [76](#page-77-0).

### **Einsenden von Teilen zur Reparatur auf Garantie oder zur Gutschrift**

Sämtliche Produkte, die zur Reparatur oder Gutschrift zurückgesendet werden, müssen wie folgt vorbereitet werden:

**ANMERKUNG:** Sichern Sie vor der Rückgabe des Produkts an Dell sämtliche Daten auf den Festplatten und anderen Speichergeräten des Produkts. Entfernen Sie alle vertraulichen, anwendereigenen und persönlichen Daten und auch Wechselmedien wie z. B. CDs. Dell trägt keinerlei Verantwortung für Ihre vertraulichen, firmeneigenen oder persönlichen Informationen, für verloren gegangene oder beschädigte Daten oder für beschädigte oder verloren gegangene Wechseldatenträger, die möglicherweise in Ihrer Rücksendung enthalten sind.

- <span id="page-74-0"></span>**1.** Rufen Sie Dell an, um eine Genehmigungsnummer für zurückgesendete Produkte zu erhalten und schreiben Sie diese deutlich und gut lesbar auf die Außenseite des Kartons. Weitere Informationen zu Dell Telefonnummern in Ihrer Region finden Sie unter "Kontaktaufnahme mit Dell" auf der Seite [76](#page-77-0).
- **2.** Legen Sie eine Kopie der Rechnung und ein Begleitschreiben bei, in dem der Grund der Rücksendung erklärt wird.
- **3.** Legen Sie eine Kopie der Diagnose-Checkliste (siehe "Diagnose-Checkliste" auf der Seite [75](#page-76-0)) bei, aus der die Tests hervorgehen, die Sie ausgeführt haben sowie die Fehlermeldungen, die durch Dell Diagnostics ausgegeben wurden (siehe "Dell Diagnostics" auf der Seite [52](#page-53-0)).
- **4.** Falls das Gerät zur Gutschrift zurückgesendet wird, legen Sie alle zugehörigen Zubehörteile (Netzkabel, Software-Disketten, Handbücher usw.) bei.
- **5.** Senden Sie die Geräte in der Originalverpackung (oder einer gleichwertigen Verpackung) zurück.
- **ANMERKUNG:** Beachten Sie, dass Sie die  $\mathscr{M}$ Versandkosten tragen müssen. Außerdem sind Sie verantwortlich für die Transportversicherung aller zurückgeschickten Produkte und tragen das volle Risiko für den Versand an Dell. Nachnahmesendungen werden nicht angenommen.
- **ANMERKUNG:** Die Annahme von unvoll- $\mathscr{M}$ ständigen Rücksendungen wird von der Dell-Annahmestelle verweigert, und die Geräte werden an Sie zurückgeschickt.

### <span id="page-75-0"></span>**Vor Ihrem Anruf**

**ANMERKUNG:** Halten Sie bei Ihrem Anruf den Express-Servicecode bereit. Der Code hilft dem automatischen Support-Telefonsystem, Ihren Anruf effizienter weiterzuleiten. Möglicherweise werden Sie auch nach Ihrer Service-Tag-Nummer gefragt.

#### **Ihre Service-Tag-Nummer**

Die Service-Tag-Nummer befindet sich auf einem Etikett auf der Unterseite Ihres Computers.

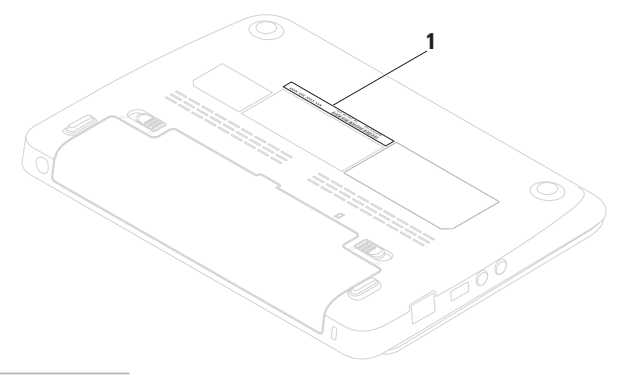

**1** Service-Tag-Nummer

<span id="page-76-1"></span>Vergessen Sie nicht, die folgende Diagnose-Checkliste auszufüllen. Wenn möglich, sollten Sie Ihren Computer einschalten, bevor Sie wegen Unterstützung bei Dell anrufen, sowie ein Telefon in der Nähe des Computers verwenden. Sie werden unter Umständen aufgefordert, einige Befehle einzugeben, detaillierte Informationen während der Ausführung von Operationen zu übermitteln oder sonstige Verfahren für die Fehlerbehebung anzuwenden, die nur am System selbst durchgeführt werden können. Stellen Sie sicher, dass Sie die Computerdokumentation zur Hand haben.

#### <span id="page-76-0"></span>**Diagnose-Checkliste**

- • Name:
- • Datum:
- • Adresse:
- • Telefonnummer:
- • Service-Tag-Nummer (Strichcode auf der Rück- oder Unterseite des Computers):
- • Express-Servicecode:
- • Rücksendenummer (falls durch den Technischen Support von Dell vergeben):
- • Betriebssystem und Version:
- • Geräte:
- • Erweiterungskarten:
- Ist Ihr Computer an ein Netzwerk angeschlossen? Ja/Nein
- • Netzwerk, Version und Netzwerkadapter:
- • Programme und deren Versionen:

Ermitteln Sie mithilfe der Dokumentation zum Betriebssystem den Inhalt der Startdateien Ihres Computers. Drucken Sie diese Dateien aus, falls ein Drucker angeschlossen ist. Notieren Sie andernfalls den Inhalt aller Dateien, bevor Sie bei Dell anrufen.

- • Fehlermeldung, Signaltoncode oder Diagnosecode:
- • Beschreibung des Problems und der durchgeführten Fehlersuchmaßnahmen:

### <span id="page-77-0"></span>**Kontaktaufnahme mit Dell**

Kunden in den USA wählen 800-WWW-DELL (800-999-3355).

**ANMERKUNG:** Wenn Sie nicht mit dem Internet verbunden sind, finden Sie weitere Informationen auf Ihrer Bestellung, auf dem Lieferschein, auf der Rechnung oder im Dell-Produktkatalog.

Dell bietet mehrere Online- und auf Telefon basierende Support- und Service-Optionen an. Die Verfügbarkeit kann von Land zu Land variieren und hängt darüber hinaus von dem jeweiligen Produkt ab. Einige Service-Leistungen sind in Ihrer Region daher möglicherweise nicht verfügbar.

Im Folgenden erhalten Sie Informationen, wie Sie mit dem Vertrieb, dem Technischen Support oder dem Kundendienst von Dell Kontakt aufnehmen können:

- **1.** Besuchen Sie **www.dell.com/contactdell**.
- **2.** Wählen Sie Ihr Land bzw. Ihre Region aus.
- **3.** Wählen Sie in Abhängigkeit von Ihrer Anforderung den entsprechenden Service- oder Support-Link aus.
- **4.** Wählen Sie die für Sie angenehmste Möglichkeit zur Kontaktaufnahme aus.

# <span id="page-79-0"></span>**Weitere Informationen und Ressourcen**

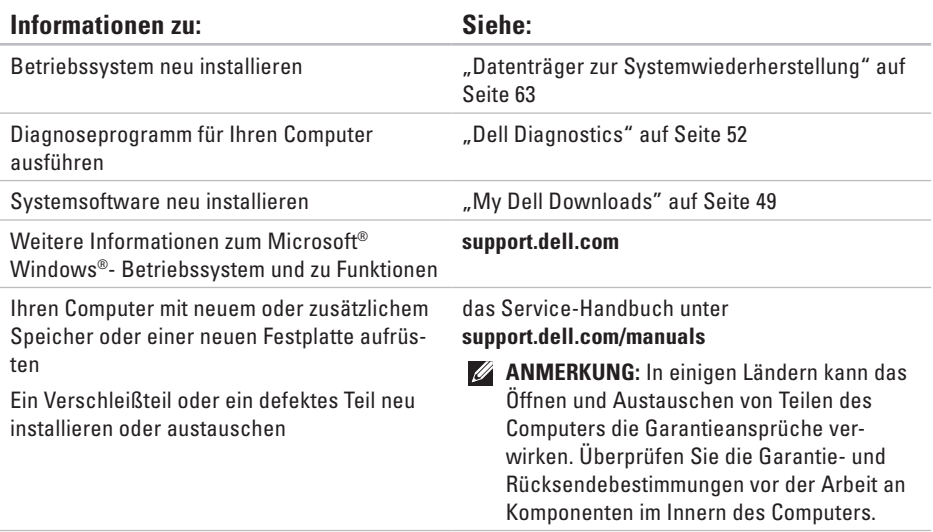

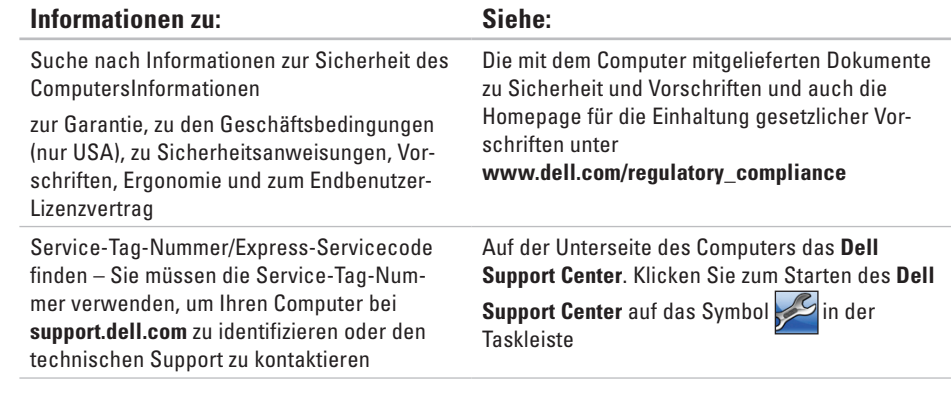

<span id="page-81-0"></span>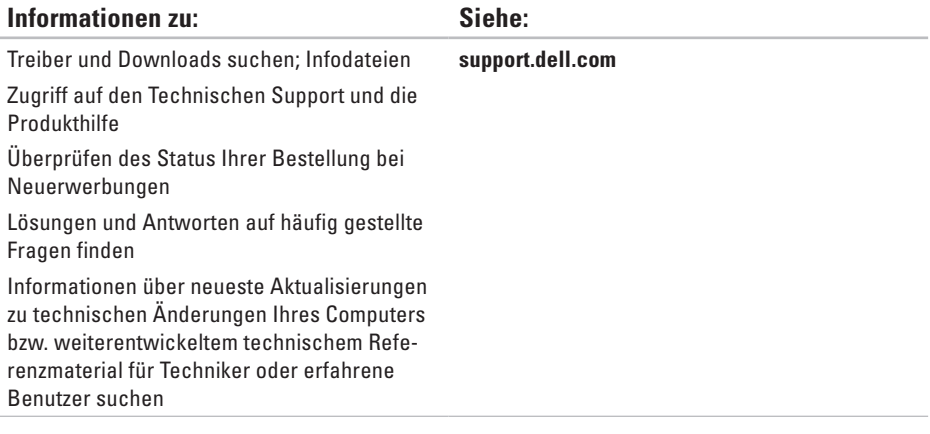

<span id="page-82-0"></span>Im folgenden Abschnitt finden Sie Informationen, die Sie möglicherweise beim Einrichten, Aktualisieren von Treibern und Aufrüsten Ihres Computers benötigen. Detailliertere Angaben finden Sie unter *Comprehensive Specifications* (Umfassende technische Daten) unter **support.dell.com/manuals**.

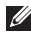

**ANMERKUNG:** Der Lieferumfang hängt von der jeweiligen Region ab. Für weitere Informationen zur Konfiguration Ihres Computers klicken Sie auf **Start**→ **Hilfe und Support**, und wählen Sie die Option zum Anzeigen von Informationen über Ihren Computer aus.

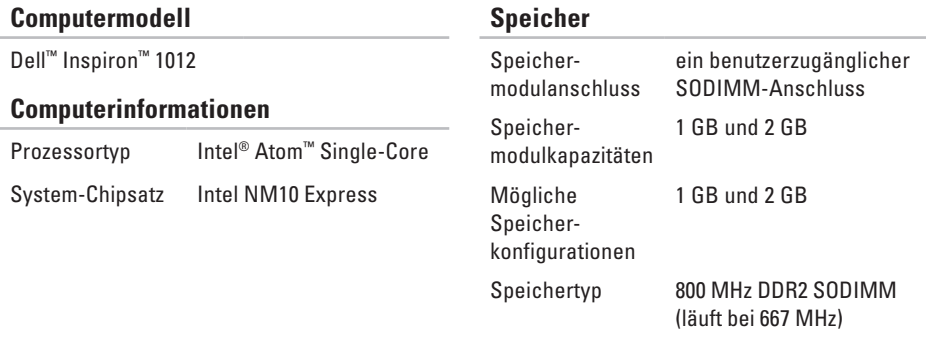

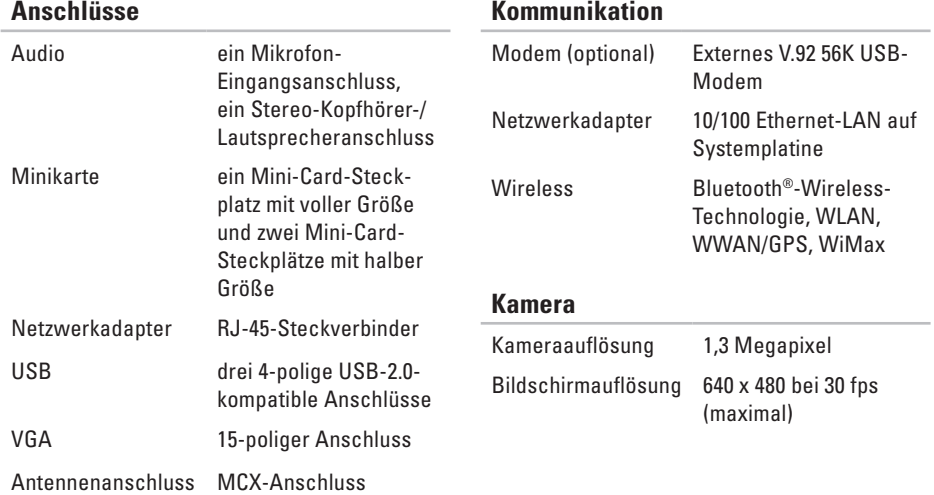

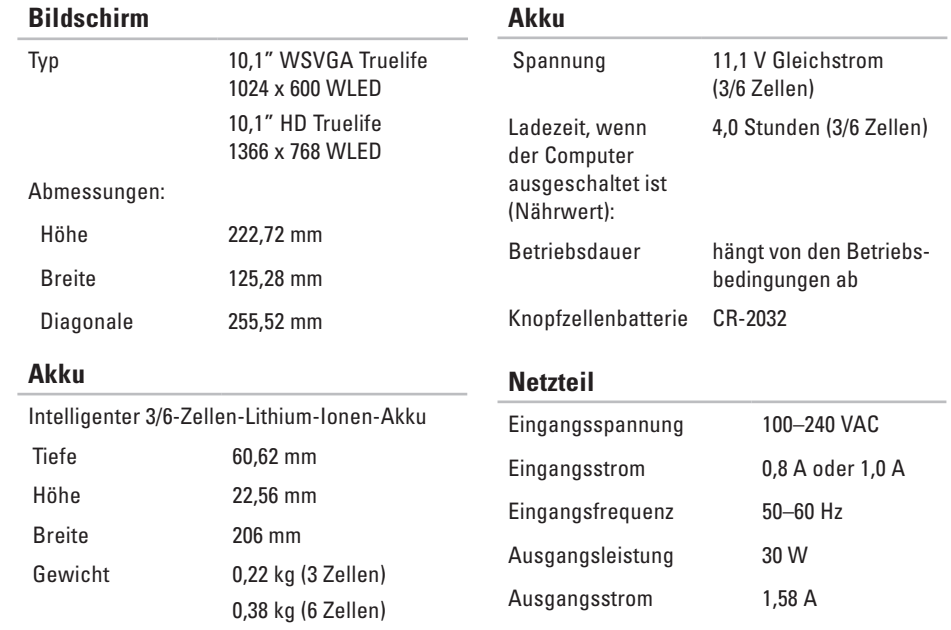

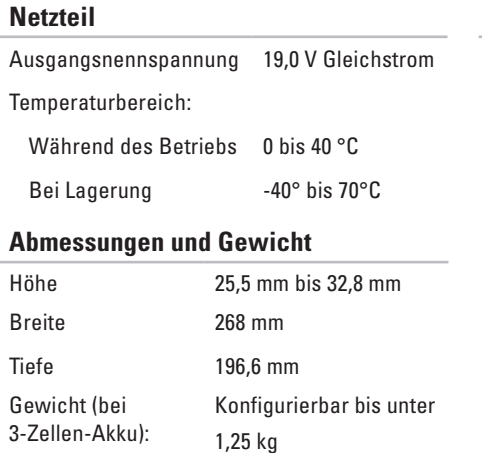

### **Computerumgebung**

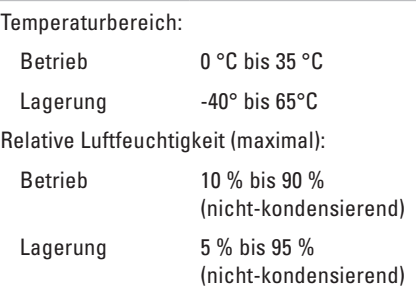

#### **Computerumgebung**

Zulässige Erschütterung (erzeugt durch ein Vibrationsspektrum, das eine Benutzerumgebung simuliert):

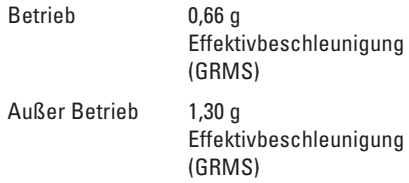

Maximale Schocktoleranz (für den Betrieb – gemessen mit Dell Diagnostics an der Festplatte und mit 2-ms-Halbsinus-Impuls; außer Betrieb – gemessen bei Festplatte in Parkposition und mit 2-ms Halbsinus-Impuls):

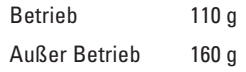

#### **Computerumgebung**

Zulässige Stoßeinwirkung (für den Betrieb: gemessen mit Dell Diagnostics an der Festplatte und mit 2-ms-Halbsinus-Impuls; außer Betrieb: gemessen mit Festplatte in Parkposition und 2 ms Halbsinus-Puls):

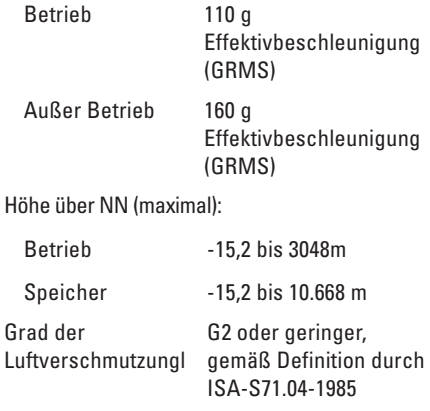

# **Anhang**

### **Hinweis für Macrovision-Produkte**

Dieses Produkt ist durch eine spezielle Copyright-Technik geschützt, die durch Verfahrensansprüche bestimmter, in den USA angemeldeter Patente und anderer Rechte auf geistiges Eigentum im Besitz der Macrovision Corporation und anderer Besitzer geschützt ist. Die Verwendung dieser Technik zum Schutz des Copyrights muss von der Macrovision Corporation genehmigt werden und ist nur für den privaten Gebrauch sowie eine anderweitige eingeschränkte Nutzung bestimmt, sofern nicht anders von der Macrovision Corporation festgelegt. Zurückentwicklung oder Deassemblierung ist nicht gestattet.

### **NOM-Informationen, oder offizieller mexikanischer Standard (Nur für Mexiko)**

Die folgenden Informationen sind in dem/denen in diesem Dokument beschriebenen Gerät(en) gemäß den Anforderungen des offiziellen mexikanischen Standards (NOM) enthalten:

#### **Importeur:**

Dell México S.A. de C.V. Paseo de la Reforma 2620 – Flat 11° Col. Lomas Altas 11950 México, D.F.

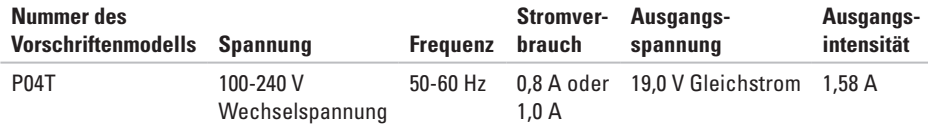

Weitere Angaben finden Sie in den Sicherheitshinweisen, die im Lieferumfang Ihres Computers enthalten sind.

Weitere Best-Practices-Sicherheitsinformationen finden Sie auf der "Regulatory Compliance Homepage" (Website zu den gesetzlichen Bestimmungen) unter **www.dell.com/regulatory\_compliance**.

# **Stichwortverzeichnis**

Belüftung, Sicherstellen **[5](#page-6-0)**

### **C**

**B**

Computer, Einrichten **[5](#page-6-0)** Computerfunktionen **[36](#page-37-0)**

### **D**

DellConnect **[70](#page-71-0)** Dell DataSafe Online Backup **[39](#page-40-0)** Dell Diagnostics **[52](#page-53-1)** Dell Dock **[37](#page-38-0)** Dell Factory Image Restore **[65](#page-66-0)** Dell Support Center **[48](#page-49-0)** Diagnose-Checkliste **[75](#page-76-1)**

### **E**

Einrichten der Internetverbindung Internetverbindung **[17](#page-18-0)** E-Mail-Adressen für Technischen Support **[71](#page-72-0)**

### **F**

FTP Login, anonymous **[71](#page-72-0)**

### **G**

Garantie, Rücksendungen **[72](#page-73-0)**

#### **H**

Hardwareprobleme Diagnose **[51](#page-52-0)** Hardware-Ratgeber **[51](#page-52-0)** Hilfe Wie Sie Hilfe und Unterstützung bekommen **[68](#page-69-0)**

Internetverbindung **[16](#page-17-0)** ISP

Internetdienstanbieter (ISP) **[16](#page-17-0)**

### **K**

**I**

Kabelgebundene Netzwerkverbindung **[7](#page-8-0)** Kontaktaufnahme mit Dell **[74](#page-75-0)** Kundendienst **[69](#page-70-0)**

#### **L**

Luftzirkulation, Zulassen **[5](#page-6-0)**

#### **N**

Netzwerkverbindung

Beheben **[41](#page-42-0)**

### **P**

Probleme mit dem Speicher Beheben **[44](#page-45-0)** Probleme mit der Stromversorgung, Beheben **[42](#page-43-0)** Produkte Informationen and Bestellung **[72](#page-73-0)** Produkte versenden zur Reparatur oder zur Gutschrift **[73](#page-74-0)**

#### **R**

Ressourcen, weitere Ressourcen **[78](#page-79-0)**

### **S**

Schäden, Vermeiden **[5](#page-6-0)** Softwaremerkmale **[36](#page-37-0)** Softwareprobleme **[44](#page-45-0)** Steckerleiste, Verwenden **[6](#page-7-0)** Support - E-Mail-Adressen **[71](#page-72-0)** **Stichwortverzeichnis**

Support-Websites worldwide **[70](#page-71-0)** Systemmeldungen **[49](#page-50-1)**

**T**

Treiber und Downloads **[80](#page-81-0)**

### **U**

Umfassende technische Daten **[81](#page-82-0)**

#### **V**

Vor Ihrem Anruf **[74](#page-75-0)**

### **W**

Weitere Informationen **[78](#page-79-0)**

Wiederherstellung des Factory-Images **[65](#page-66-0)**

Windows

Programmkompatibilitäts-Assistent **[45](#page-46-0)** Wireless-Netzwerkverbindung **[41](#page-42-0)**

Gedruckt in Irland.

www.dell.com | support.dell.com

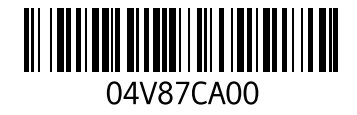